# HP Service Manager

For the Supported Windows® and UNIX® operating systems

Software Version: 9.30

<span id="page-0-0"></span>Upgrade Guide (from HP Service Manager 9.2x)

Document Release Date: July 2011 Software Release Date: July 2011

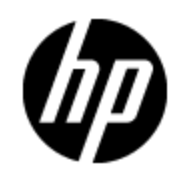

# **Legal Notices**

### **Warranty**

The only warranties for HP products and services are set forth in the express warranty statements accompanying such products and services. Nothing herein should be construed as constituting an additional warranty. HP shall not be liable for technical or editorial errors or omissions contained herein.

The information contained herein is subject to change without notice.

### **Restricted Rights Legend**

Confidential computer software. Valid license from HP required for possession, use or copying. Consistent with FAR 12.211 and 12.212, Commercial Computer Software, Computer Software Documentation, and Technical Data for Commercial Items are licensed to the U.S. Government under vendor's standard commercial license.

### **Copyright Notice**

© Copyright 1994-2011 Hewlett-Packard Development Company, L.P.

### **Trademark Notices**

Adobe™ is a trademark of Adobe Systems Incorporated.

Java is a registered trademark of Oracle and/or its affiliates.

Microsoft® and Windows® are U.S. registered trademarks of Microsoft Corporation.

Oracle® is a registered US trademark of Oracle Corporation, Redwood City, California.

UNIX® is a registered trademark of The Open Group.

# **Documentation Updates**

The title page of this document contains the following identifying information:

- Software Version number, which indicates the software version.
- Document Release Date, which changes each time the document is updated.
- Software Release Date, which indicates the release date of this version of the software.

To check for recent updates or to verify that you are using the most recent edition of a document, go to:

#### **http://h20230.www2.hp.com/selfsolve/manuals**

This site requires that you register for an HP Passport and log on. To register for an HP Passport ID, go to:

#### **http://h20229.www2.hp.com/passport-registration.html**

Or click the **New users - please register** link on the HP Passport log on page.

You will also receive updated or new editions if you subscribe to the appropriate product support service. Contact your HP sales representative for details.

# **Support**

Visit the HP Software Support Online web site at:

#### **http://www.hp.com/go/hpsoftwaresupport**

This web site provides contact information and details about the products, services, and support that HP Software offers.

HP Software online support provides customer self-solve capabilities. It provides a fast and efficient way to access interactive technical support tools needed to manage your business. As a valued support customer, you can benefit by using the support web site to:

- Search for knowledge documents of interest
- Submit and track support cases and enhancement requests
- Download software patches
- Manage support contracts
- Look up HP support contacts
- Review information about available services
- Enter into discussions with other software customers
- Research and register for software training

Most of the support areas require that you register as an HP Passport user and sign in. Many also require a support contract. To register for an HP Passport ID, go to:

#### **http://h20229.www2.hp.com/passport-registration.html**

To find more information about access levels, go to:

**http://h20230.www2.hp.com/new\_access\_levels.jsp**

# <span id="page-4-0"></span>**Contents**

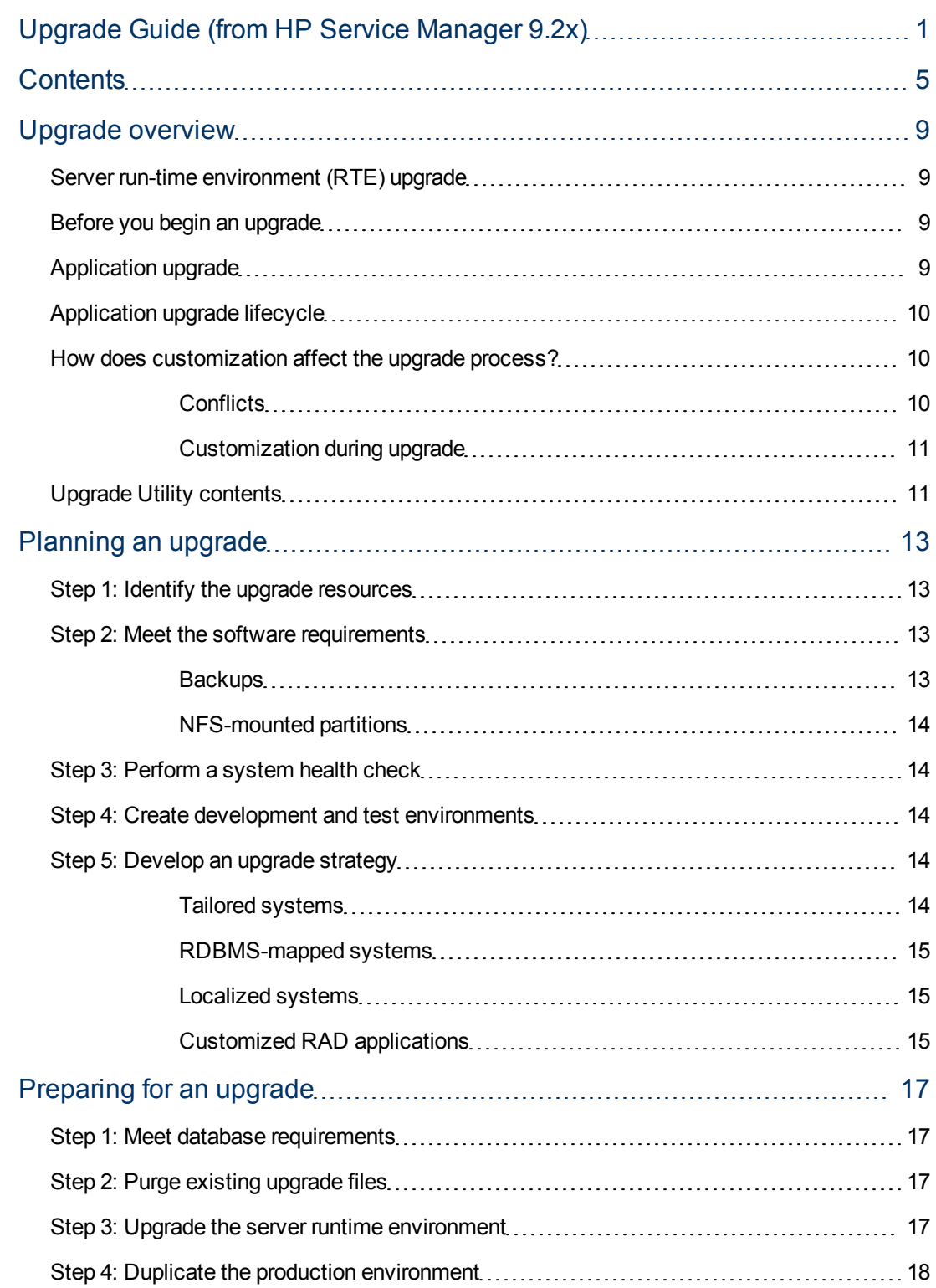

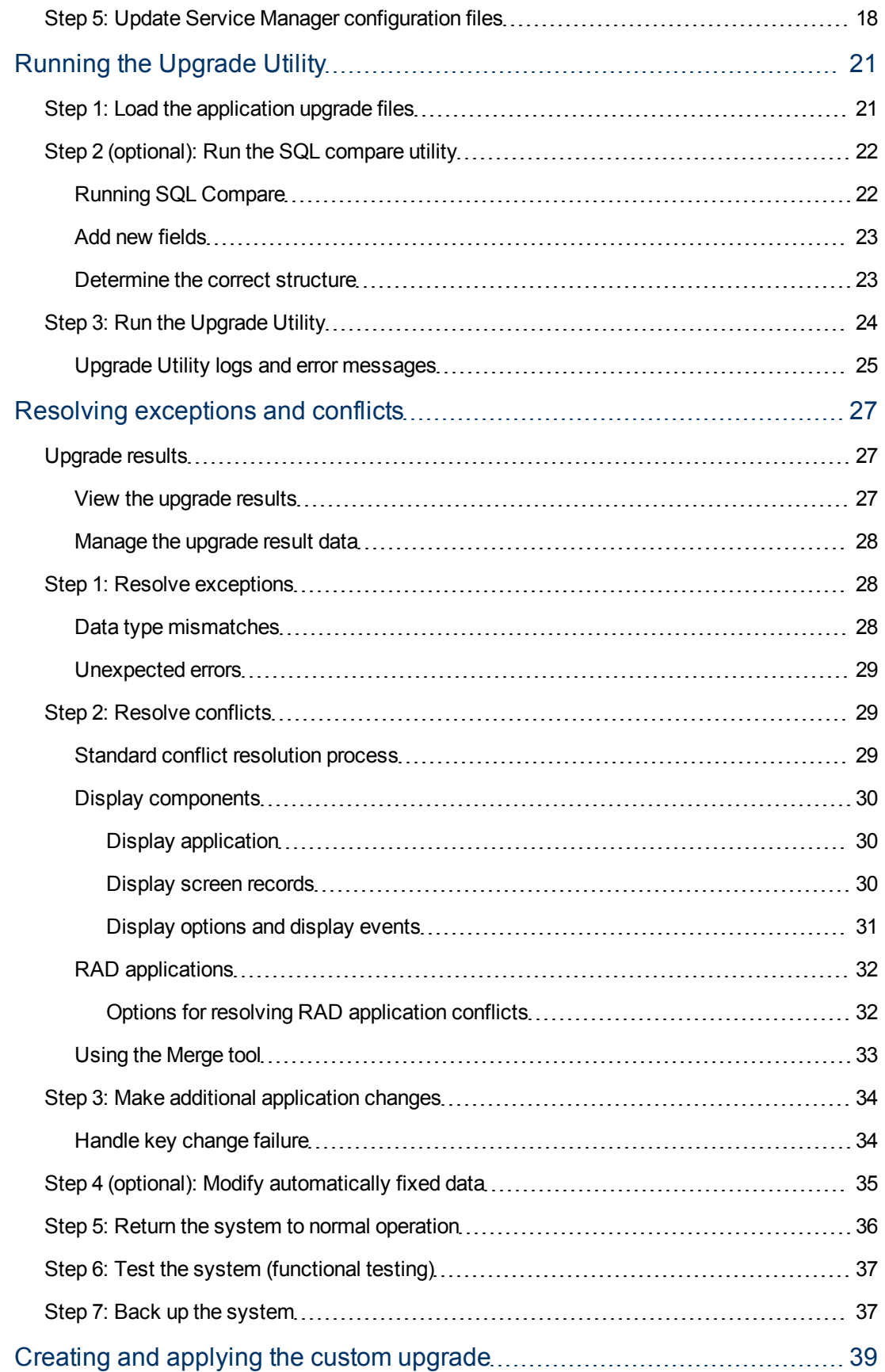

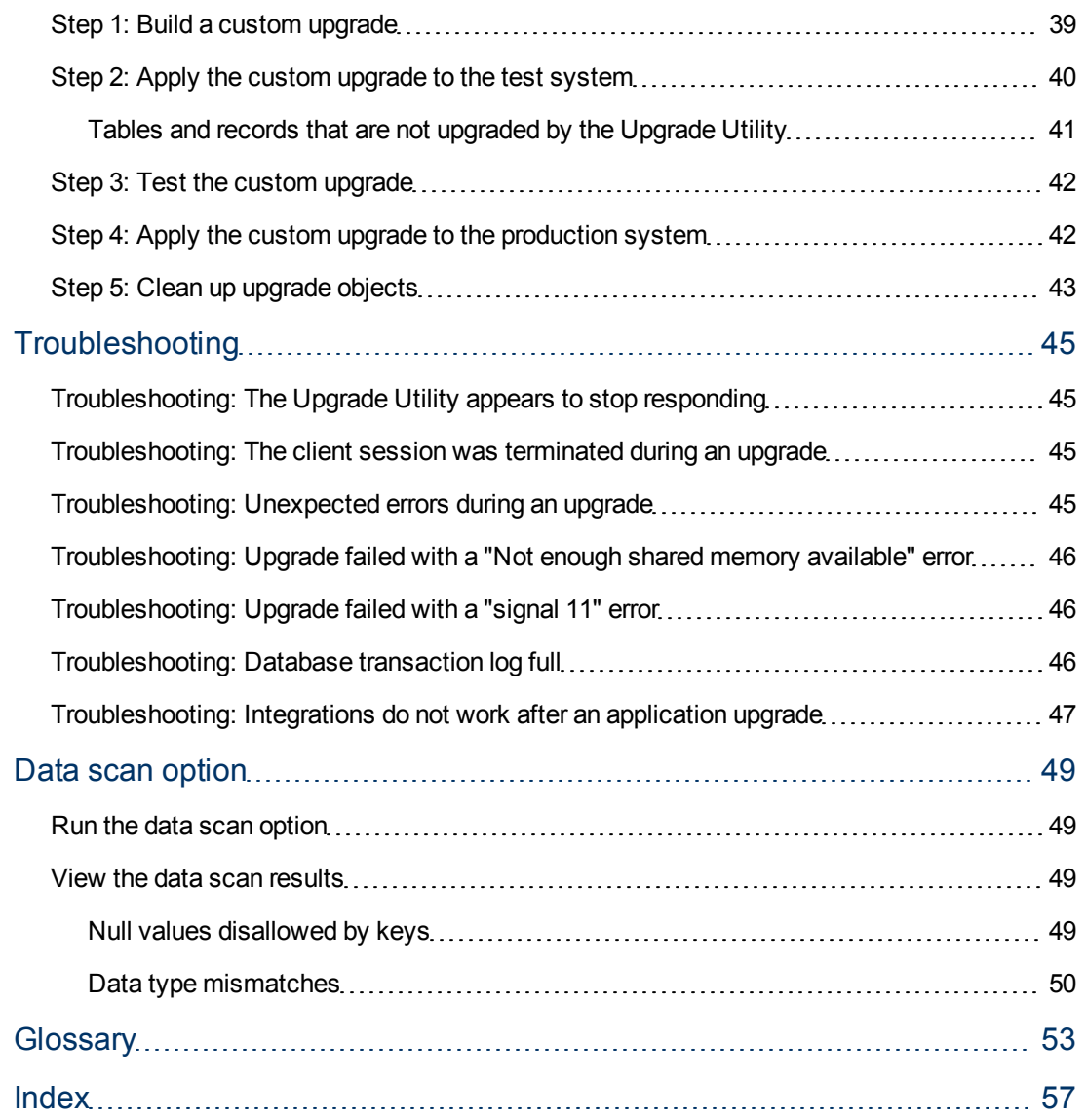

# **Chapter 1**

# <span id="page-8-0"></span>**Upgrade overview**

The HP Service Manager Upgrade Utility upgrades the HP Service Manager 9.2x applications to HP Service Manager 9.30 applications. If you are running an HP ServiceCenter application version prior to 6.2, you should contact HP Customer Support for information about the best upgrade strategy for your version. You can also obtain an Upgrade Guide for previous versions of ServiceCenter at:

http://h20230.www2.hp.com/selfsolve/manuals.

You will need an HP Passport to access this site. For additional information, contact HP Customer Support or your HP sales representative.

The purpose of this Upgrade Guide is to describe how to upgrade your HP Service Manager 9.2x applications to Service Manager 9.30 applications.

## <span id="page-8-1"></span>**Server run-time environment (RTE) upgrade**

To take full advantage of all of the application features following an upgrade, you will need to upgrade your server run-time environment (RTE) to the latest version. This is required before you attempt to run an application upgrade.

To upgrade your applications to version 9.30 you must first perform a server RTE upgrade. The Service Manager 9.30 applications depend upon features in the version 9.30 server run-time environment.

- To obtain the latest client, install the client from the installation CD-ROM and follow the instructions in the *HP Service Manager Installation Guide*.
- To obtain the latest server, install the HP Service Manager 9.30 server from the installation CD-ROM.

## <span id="page-8-2"></span>**Before you begin an upgrade**

Before you begin an upgrade, ensure that you:

- Read through the *Upgrade Guide* to familiarize yourself with the upgrade process and all of the upgrade requirements.
- Are an experienced HP Administrator who is familiar with Service Manager.

If you do not have the administrative experience necessary to manage the upgrade, you may need assistance from your local application developers and database administrators. You can also contact HP Service Manager Customer Support for help with troubleshooting upgrade errors. For additional information and support, contact your HP sales representative.

# <span id="page-8-3"></span>**Application upgrade**

You can upgrade your existing Service Manager applications to Service Manager 9.30 applications using the Upgrade Utility and resolving the differences between the two versions.

**Note**: You can upgrade to interim application releases by using the Applications Patch Manager. For more information, refer to the *Applications Patch Manager Guide*.

#### **What are applications?**

Applications are the Service Manager modules and their related configuration files. For example, Incident Management, Change Management, and Inventory Management are Service Manager applications.

#### **New features that require an application upgrade**

Some new features provided by the release of Service Manager 9.30 require an application upgrade. These new features include the following:

- Process Designer
- <sup>l</sup> Knowledge Management SOLR search engine
- **Mobility**
- <span id="page-9-0"></span>**Service Manager 9.30 Service Request Catalog (SRC)**

# **Application upgrade lifecycle**

The following flow chart illustrates the lifecycle of a typical upgrade of Service Manager applications.

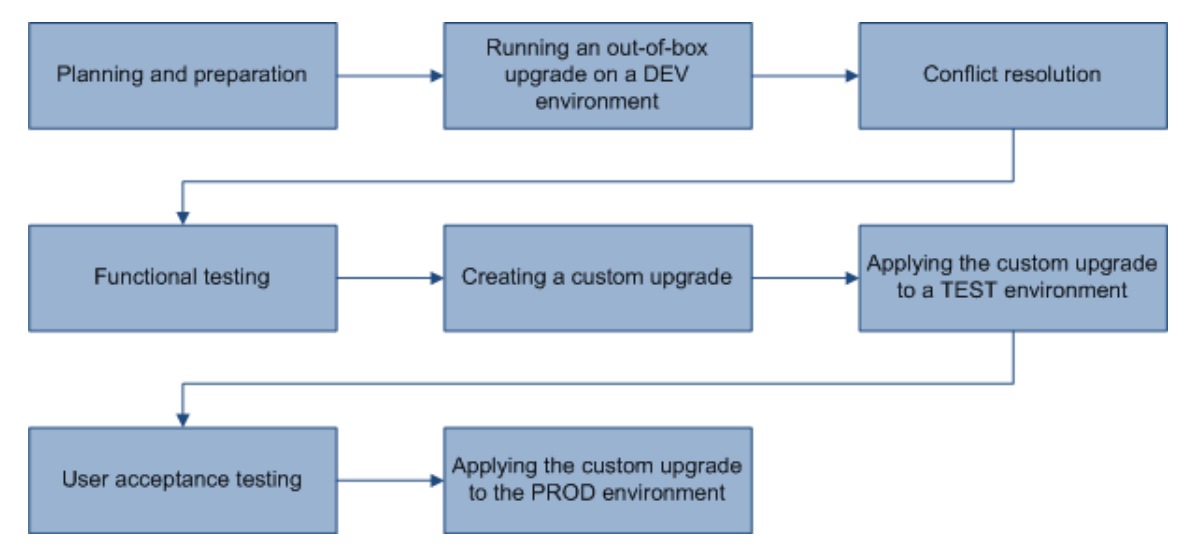

## <span id="page-9-1"></span>**How does customization affect the upgrade process?**

The following explains how customization affects the upgrade process:

#### <span id="page-9-2"></span>**Conflicts**

**Object changes:** The Upgrade Utility compares objects in your database with objects provided in the upgrade package using signatures. (Each data record in Service Manager has a unique signature, which changes once that data record is updated.) During upgrade processing, if an object in your database has been tailored, and does not match the like-named object provided by the upgrade package, the utility renames the object provided by the upgrade package with a "NEW930" prefix before adding it to your database. If an object in your database has not been tailored, and

matches exactly the object provided by the upgrade package, the utility overwrites the object in your database with the object provided by the upgrade package.

**Schema changes:** The Upgrade Utility merges new fields to existing schemas, without deleting any existing fields.

**Field mapping changes:** The Upgrade Utility applies field mapping changes automatically. For example, when a length change is required, the utility automatically expands the length mapping.

**Key changes:** The Upgrade Utility applies key changes automatically. It does not delete existing keys, except when Unique keys must be overwritten to support required changes.

#### <span id="page-10-0"></span>**Customization during upgrade**

Do not tailor any applications in your production database during the upgrade process. Changes made to applications in your production database, after you duplicate the production environment in preparation for running an upgrade, may not be upgraded.

## <span id="page-10-1"></span>**Upgrade Utility contents**

The following table lists the files that are included in the Service Manager Upgrade Utility.

<span id="page-10-7"></span><span id="page-10-6"></span><span id="page-10-5"></span><span id="page-10-4"></span><span id="page-10-3"></span><span id="page-10-2"></span>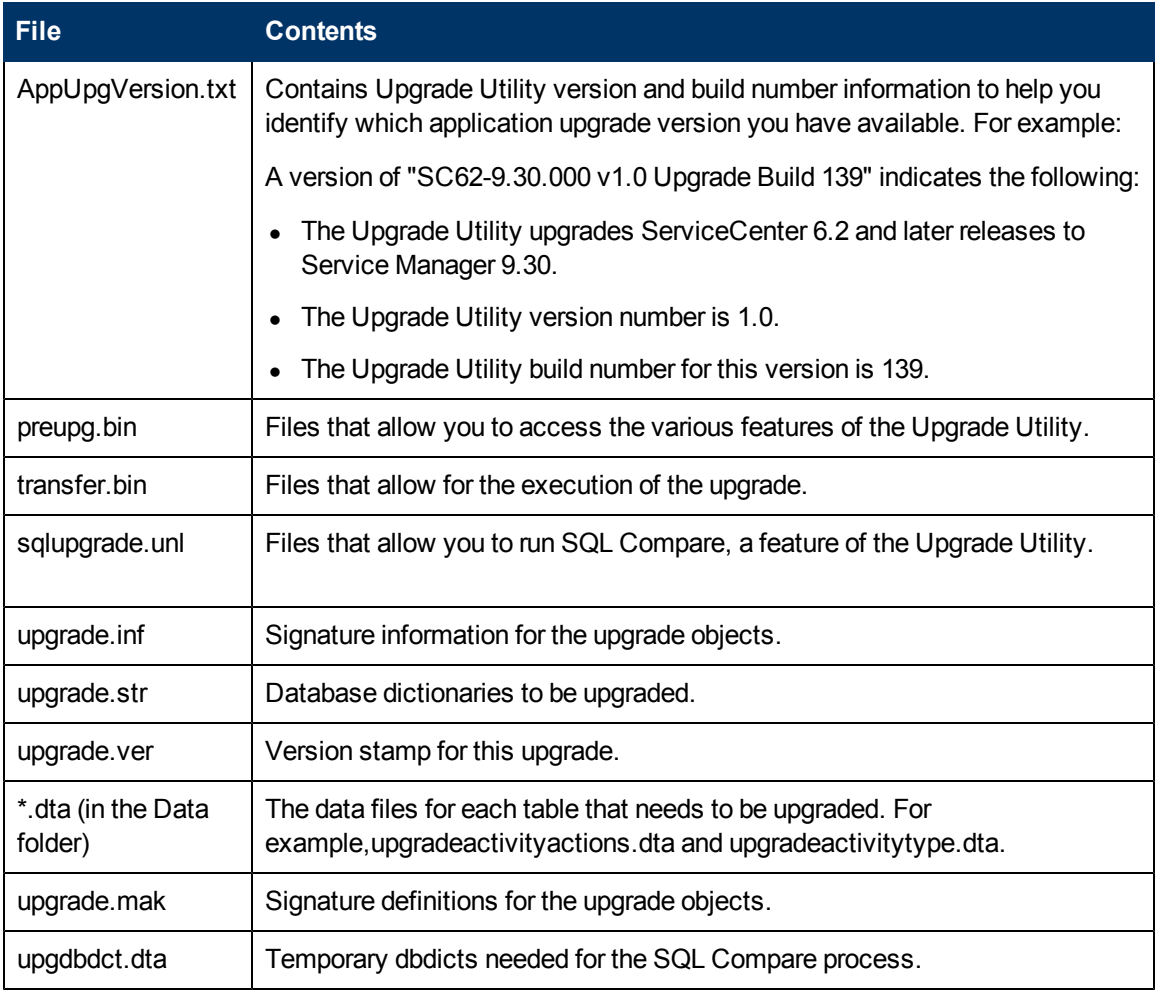

#### **List of upgrade utility files**

# **Chapter 2**

# <span id="page-12-0"></span>**Planning an upgrade**

Good planning allows your upgrade to run as smoothly and quickly as possible, and helps you to avoid retracing your steps. When preparing for your upgrade, you will need to consider how long each step will take and when users need to be logged off the system so that you can schedule each phase of your upgrade.

Topics in this section include:

- ["Step](#page-12-1) [1:](#page-12-1) [Identify](#page-12-1) [the](#page-12-1) [upgrade](#page-12-1) [resources"](#page-12-1) [\(on](#page-12-1) [page](#page-12-1) [13\)](#page-12-1)
- ["Step](#page-12-2) [2:](#page-12-2) [Meet](#page-12-2) [the](#page-12-2) [software](#page-12-2) [requirements"](#page-12-2) [\(on](#page-12-2) [page](#page-12-2) [13\)](#page-12-2)
- ["Step](#page-13-1) [3:](#page-13-1) [Perform](#page-13-1) [a](#page-13-1) [system](#page-13-1) [health](#page-13-1) [check"](#page-13-1) [\(on](#page-13-1) [page](#page-13-1) [14\)](#page-13-1)
- ["Step](#page-13-2) [4:](#page-13-2) [Create](#page-13-2) [development](#page-13-2) [and](#page-13-2) [test](#page-13-2) [environments"](#page-13-2) [\(on](#page-13-2) [page](#page-13-2) [14\)](#page-13-2)
- <span id="page-12-1"></span>• ["Step](#page-13-3) [5:](#page-13-3) [Develop](#page-13-3) [an](#page-13-3) [upgrade](#page-13-3) [strategy"](#page-13-3) [\(on](#page-13-3) [page](#page-13-3) [14\)](#page-13-3)

### **Step 1: Identify the upgrade resources**

<span id="page-12-4"></span>Make sure that you have access to the following resources

- Service Manager *tools*: The utilities you will use most during the upgrade process include Database Manager and Forms Designer.
- <sup>l</sup> *Documentation resources*: For client/server installation instructions, see the *HP Service Manager Installation Guide* that is shipped with the installation media. Additionally, you can obtain most Service Manager knowledge from the Service Manager 9.30 online Help.
- **HP Customer Support Web site: The HP Customer Support Web site has operating system and** compatibility information, product documentation, and release notes. If you do not have an account for this Web site, contact HP Customer Support at: *www.hp.com/go/hpsoftwaresupport*

## <span id="page-12-2"></span>**Step 2: Meet the software requirements**

Before you start your upgrade, make sure that you meet the following Service Manager system requirements:

- Your RDBMS version, operating system, and client/server environment must meet all criteria listed in the Compatibility Matrix for the target version. See the HP Customer Support web site to review the Compatibility Matrix.
- Your existing Service Manager application release level must be HP Service Manager 9.2x.
- The Service Manager server process (sm) must have read-write access to the database.

#### <span id="page-12-3"></span>**Backups**

It is highly recommended, at a minimum, that you back up the database at the following strategic points in the upgrade lifecycle:

- After applying an upgrade
- After resolving conflicts

#### <span id="page-13-0"></span>**NFS-mounted partitions**

Do not install either Service Manager or the Service Manager Upgrade Utility on an NFS-mounted remote partition. This can cause serious performance degradation. The performance of an NFSmounted partition drops significantly if it reads data in many small pieces instead of one large chunk. Service Manager generates a lot of database read/write activity. An NFS-mounted partition is significantly slower than a local drive when running the Upgrade Utility process.

## <span id="page-13-1"></span>**Step 3: Perform a system health check**

A well-maintained production system is the easiest to upgrade. Before starting the upgrade process, perform all regular maintenance on your production system. If necessary, contact HP Customer Support for recommended actions. Suspend all customization activity on the production system.

### <span id="page-13-2"></span>**Step 4: Create development and test environments**

<span id="page-13-5"></span>Plan to have at least two copies of your existing production environment:

- A development system that mirrors your current production environment. Use the development system to run the Upgrade Utility and build a custom upgrade.
- <span id="page-13-6"></span>• A test system that mirrors your current production environment. Apply the custom upgrade on the test system and verify it there. This system may be on the same machine as the production server.

## <span id="page-13-3"></span>**Step 5: Develop an upgrade strategy**

In standard Service Manager terminology:

- Customization refers to changes to RAD applications;
- Tailoring refers to changes made by using Service Manager tailoring tools, such as Forms Designer and Format Control;
- Configuration refers to local settings (for example, in your environment records and the system information record).

The upgrade process affects different parts of the Service Manager system. Besides upgrading the standard Service Manager applications, an upgrade affects the RDBMS where Service Manager is running and any customized files or RAD applications. For more information, see ["How](#page-9-1) [does](#page-9-1) [customization](#page-9-1) [affect](#page-9-1) [the](#page-9-1) [upgrade](#page-9-1) [process?"](#page-9-1) [\(on](#page-9-1) [page](#page-9-1) [10\).](#page-9-1)

#### <span id="page-13-4"></span>**Tailored systems**

A list of tailored files can help you resolve differences quickly between your existing files and new files. You can also use the SQL Compare utility to determine how files differ.

#### <span id="page-14-0"></span>**RDBMS-mapped systems**

Because Service Manager tables (data files) must be mapped to an RDBMS, you must choose one of the following options before beginning the upgrade:

- Allow the Upgrade Utility to modify your RDBMS tables for you. This is highly recommended, unless you are running DB2®.
- Use SQL Compare to update the RDBMS databases before beginning the upgrade process.

The upgrade can affect certain mappings and tables. Contact your database administrator for assistance and to discuss the impact on the RDBMS.

#### <span id="page-14-1"></span>**Localized systems**

You can upgrade a localized system with the Upgrade Utility. Before you begin to upgrade a localized system, ensure that you have the correct language pack available to which you will be upgrading. For more information and instructions on how to install the language pack, refer to the *HP Service Manager 9.30 Language Pack Installation Guide*. The Upgrade Utility detects the presence of a localized system and runs the upgrade just as it would for an English system. You will have to make any customization and tailoring changes, based on the requirements described in this document for each of your system configurations.

#### <span id="page-14-2"></span>**Customized RAD applications**

A list of customized RAD applications and the extent of the customization is useful. If it is not available, the RAD programmer who made the changes may be able to supply information. Or, you may need to run a comparison between the existing application and the new version.

# **Chapter 3**

# <span id="page-16-0"></span>**Preparing for an upgrade**

Before you can develop or test an upgrade, you must create a mirror image of your current Service Manager production environment and prepare the system data for the upgrade process.

Topics in this section include:

- ["Step](#page-16-1) [1:](#page-16-1) [Meet](#page-16-1) [database](#page-16-1) [requirements"](#page-16-1) [\(on](#page-16-1) [page](#page-16-1) [17\)](#page-16-1)
- ["Step](#page-16-2) [2:](#page-16-2) [Purge](#page-16-2) [existing](#page-16-2) [upgrade](#page-16-2) [files"](#page-16-2) [\(on](#page-16-2) [page](#page-16-2) [17\)](#page-16-2)
- ["Step](#page-16-3) [3:](#page-16-3) [Upgrade](#page-16-3) [the](#page-16-3) [server](#page-16-3) [runtime](#page-16-3) [environment"](#page-16-3) [\(on](#page-16-3) [page](#page-16-3) [17\)](#page-16-3)
- ["Step](#page-17-0) [4:](#page-17-0) [Duplicate](#page-17-0) [the](#page-17-0) [production](#page-17-0) [environment"](#page-17-0) [\(on](#page-17-0) [page](#page-17-0) [18\)](#page-17-0)
- <span id="page-16-1"></span>• ["Step](#page-17-1) [5:](#page-17-1) [Update](#page-17-1) [Service](#page-17-1) [Manager](#page-17-1) [configuration](#page-17-1) [files"](#page-17-1) [\(on](#page-17-1) [page](#page-17-1) [18\)](#page-17-1)

### **Step 1: Meet database requirements**

Before upgrading your system, verify that your system is pointing to the correct database.

**Note:** For Oracle users, you must have a granted role that includes "connect" and "resource" along with a granted system privilege of "select any dictionary" as a minimum in order to avoid errors generated by Oracle.

## <span id="page-16-2"></span>**Step 2: Purge existing upgrade files**

If you have run an applications upgrade in the past, there may be some artifacts left over from upgrade processing that need to be removed.

To purge existing upgrade files:

- 1. Type \*aapm.upgrade.purge in the Service Manager client command box. Press **Enter**.
- 2. Select **I'm done, and I want to remove the upgrade files completely**.
- <span id="page-16-3"></span>3. Click **OK** to proceed.

### **Step 3: Upgrade the server runtime environment**

<span id="page-16-4"></span>You can upgrade the server run-time environment (RTE) separately from the HP Service Manager applications. As a best practice, you must upgrade to the latest RTE before you continue with the application upgrade.

The RTE upgrade includes installing the latest server and client of HP Service Manager 9.30. If you have deployed Knowledge Management, you must also upgrade the Knowledge Management Search Engine to the new version.

See the *HP Service Manager Installation Guide* for instructions.

# <span id="page-17-0"></span>**Step 4: Duplicate the production environment**

To achieve the best results, develop and test the custom upgrade on a system that resembles your production environment as closely as possible.

To duplicate the production environment:

- 1. Identify a server to use for the development and test environments.
	- **Diam** Unix: You can copy the files to a new location on your production machine.
	- **Nindows: You must create the development system on a different machine from your** production system.
- 2. Ensure that adequate memory and disk space is available and accessible. Frequent backups are necessary.
- 3. Ensure that your development and test systems meet all upgrade requirements. For more information, see ["Step](#page-12-2) [2:](#page-12-2) [Meet](#page-12-2) [the](#page-12-2) [software](#page-12-2) [requirements"](#page-12-2) [\(on](#page-12-2) [page](#page-12-2) [13\).](#page-12-2)
	- **Upgrade your RDBMS to a version compatible with HP Service Manager 9.30. See the** Service Manager 9.30 compatibility matrix.
	- **EX Convert your RDBMS code page to Unicode. See your RDBMS vendor documentation.**
- 4. Set up the environment of your development and test machines to resemble your production server as closely as possible. The operating system version and service pack level should match.
- 5. Copy your existing production system data onto your development system. HP recommends you use the native RDBMS backup utilities to back up your data. Refer to your RDBMS documentation for backup instructions.
- 6. Install a Service Manager 9.30 run time environment on the duplicated system. Do not load the Service Manager 9.30 demonstration data files.
- <span id="page-17-1"></span>7. Install a Service Manager 9.30 client on the duplicated system.

## **Step 5: Update Service Manager configuration files**

The following tables list the changes that you need to make to the Service Manager configuration files before running the Upgrade Utility. Record all changes that you have made so that you can revert them to the original status after the upgrade.

Stop the Service Manager server, apply the required changes to the configuration files, and then restart the Service Manager server.

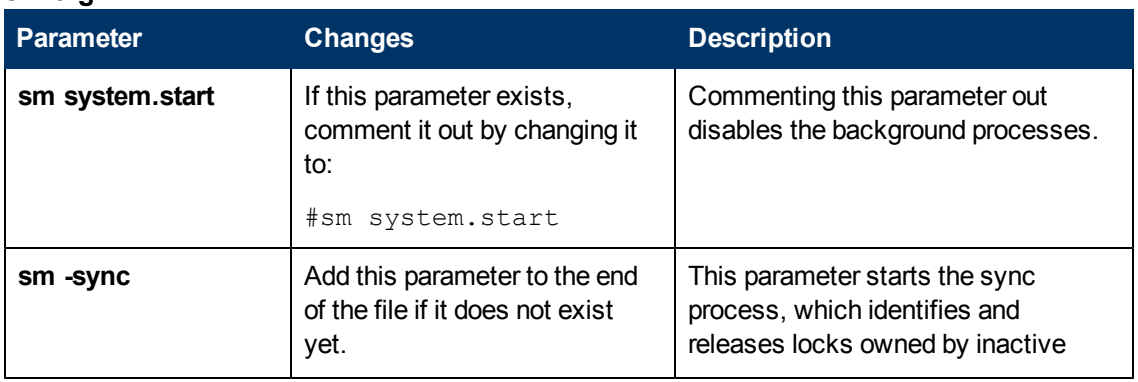

#### **sm.cfg**

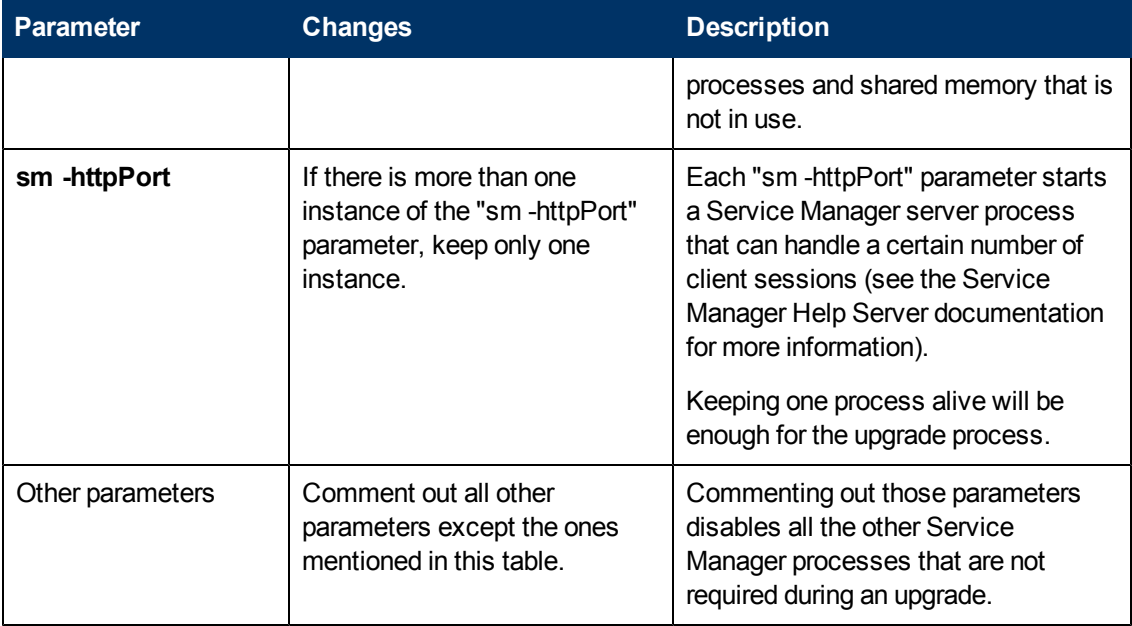

#### **sm.ini**

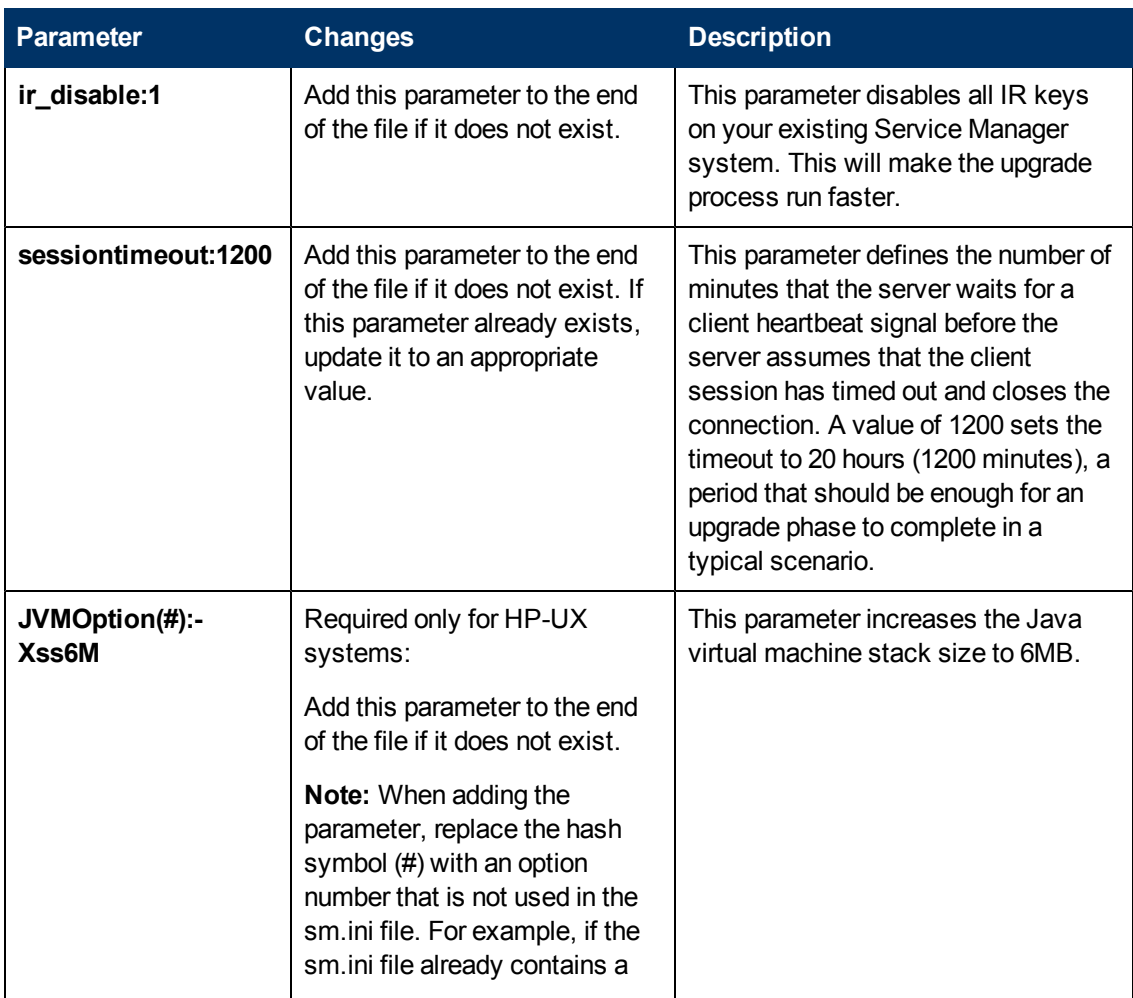

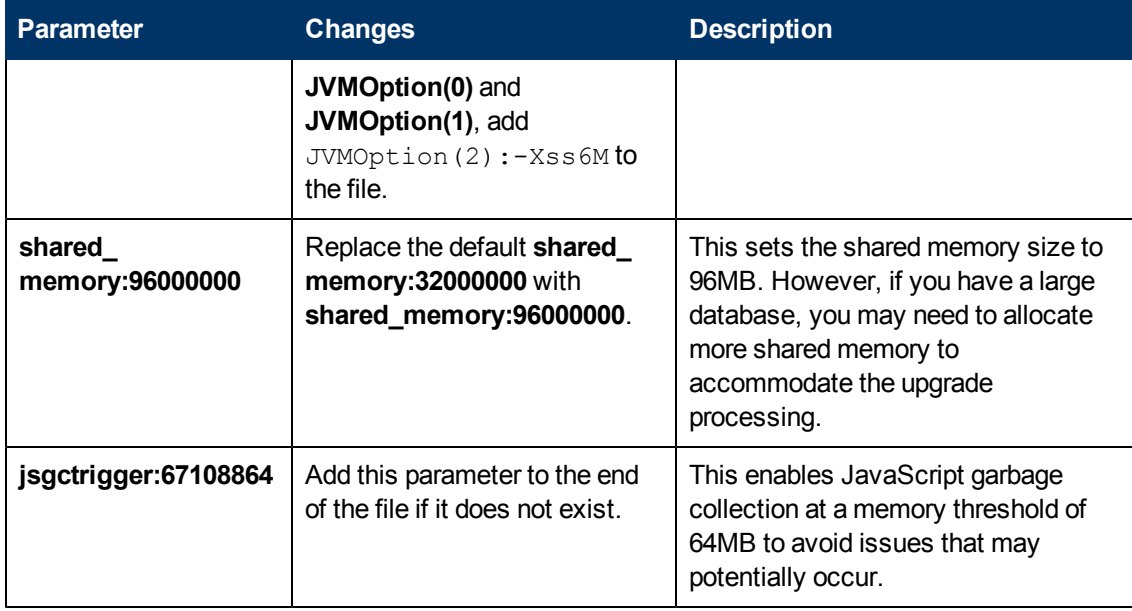

# **Chapter 4**

# <span id="page-20-0"></span>**Running the Upgrade Utility**

Now that you have a functional environment, you are ready to run the Upgrade Utility. Follow the steps in this chapter to run the out-of-box upgrade against the data in your development system and to run your custom upgrade against your test and production systems. You must perform these steps in a Service Manager Windows client, instead of a Web client.

**Caution:** If the upgrade fails while the Upgrade Utility is running, you must restore the database to the latest pre-upgrade state before you can rerun the Upgrade Utility.

Topics in this section include:

- ["Step](#page-20-1) [1:](#page-20-1) [Load](#page-20-1) [the](#page-20-1) [application](#page-20-1) [upgrade](#page-20-1) [files"](#page-20-1) [\(on](#page-20-1) [page](#page-20-1) [21\)](#page-20-1)
- ["Step](#page-21-0) [2](#page-21-0) [\(optional\):](#page-21-0) [Run](#page-21-0) [the](#page-21-0) [SQL](#page-21-0) [compare](#page-21-0) [utility"](#page-21-0) [\(on](#page-21-0) [page](#page-21-0) [22\)](#page-21-0)
- <span id="page-20-1"></span>• ["Step](#page-23-0) [3:](#page-23-0) [Run](#page-23-0) [the](#page-23-0) [Upgrade](#page-23-0) [Utility"](#page-23-0) [\(on](#page-23-0) [page](#page-23-0) [24\)](#page-23-0)

### **Step 1: Load the application upgrade files**

You must load the **preupg.bin** file and the **transfer.bin** file into Service Manager before you can use the Upgrade Utility.

**Note:** If you are performing a custom upgrade on a test or production system, use the **preupg.bin** file and the **transfer.bin** file included in your custom upgrade instead.

To load the application upgrade files:

1. On the Service Manager server, create a folder (referred to as the *Upgrade* folder later in this document).

#### **Notes:**

Make sure that the Service Manager server process (sm) has write and execute privileges for this folder.

If you are connecting to the Service Manager server from a client that is installed on a remote client computer, make sure that the folder is created on the Service Manager server instead of the client computer.

- 2. Extract the Service Manager application Upgrade Utility files to the *Upgrade* folder.
- 3. Load the **preupg.bin** file using Service Manager's Database Manager.
- 4. Type **smupgrade** in the Service Manager client command box, and press **ENTER**. This starts the Upgrade Utility.
- 5. In the **UPGRADE UTILITY** section, click **load transfer**.
- 6. In the text box, type the fully qualified path to the folder that hosts **transfer.bin**, and then click **Next**.

**Note:** When typing the path do not include the file name (**transfer.bin**) in the path.

#### **Example:**

Windows: c:\temp\upgrade\

Unix: /tmp/upgrade/

- 7. When you are prompted for whether you want Service Manager to apply alter statements, click **SM Alters**.
- 8. Wait until the file is loaded and the system displays the message "Transfer files loaded."

**Note:** The loading process may take a long time.

9. Log off Service Manager and log back on.

# <span id="page-21-0"></span>**Step 2 (optional): Run the SQL compare utility**

The SQL compare utility is an optional and informational tool that you can use to compare DBDICT changes in the new release with the DBDICTS in your current release. It lists the fields and tables that the upgrade will change and gives you the opportunity to determine whether or not you want to accept the changes.

**Note**: If you are going to accept the new DBDICTS and the changes made to the DBDICTS in the upgrade, you do not need to run this utility.

The SQL compare utility compares your existing table and field information with the tables and fields of the Service Manager version you are upgrading to. It will report new fields that are to be merged into the existing tables. You can use the list of the fields produced by SQL Compare to determine whether any fields in your current system differ from those in the new version. This may be useful if you choose to update the RDBMS manually.

### <span id="page-21-1"></span>**Running SQL Compare**

The following SQL Compare files are included when you install the Service Manager Upgrade Utility:

- sqlupgrade.unl
- $\bullet$  upgdbdct.dta

SQL Compare returns messages for dbdict mappings that contain new fields. You can update the dbdicts to contain the fields specified by the SQL Compare applications before you begin the application upgrade.

**Note:** Run SQL Compare on the development system.

#### **To run the SQL Compare utility:**

- 1. Load **sqlupgrade.unl** into your development system from Database Manager.
- 2. Type **smupgrade** in the Service Manager client command box, and press ENTER.
- 3. Click **Run SQL Compare Utility**. A dialog box opens.
- 4. Type the fully qualified path to upgdbdct.dta including the final back slash (\) or forward slash (/), depending on your operating system. For example, if you copied the files to a temporary directory, the path might be:

```
Windows: c:\temp\upgrade\
```
Unix: /tmp/upgrade/

Do not include the file name (**upgdbdct.dta**) in this path.

5. Click the Load button.

SQL Compare returns this message:

Process Complete. Please check for any additional messages.

The results of the SQL Compare process are stored in the **sqlupgrade** table. This table resets each time you run SQL Compare.

#### **To view the SQL compare results:**

- 1. Type **smupgrade** in the Service Manager client command box, and press ENTER.
- 2. Click **View SQL Compare Results**.
- 3. Click **Search**. The results are displayed in a record list.

Each database dictionary that requires changes appears as a separate record in the **sqlupgrade** file. This record also lists the new fields that you must add to the database dictionary, if you are updating your RDBMS mapped system manually.

The sqlupgrade record provides the following information for each field you must add, if you are updating your RDBMS mapped system manually.

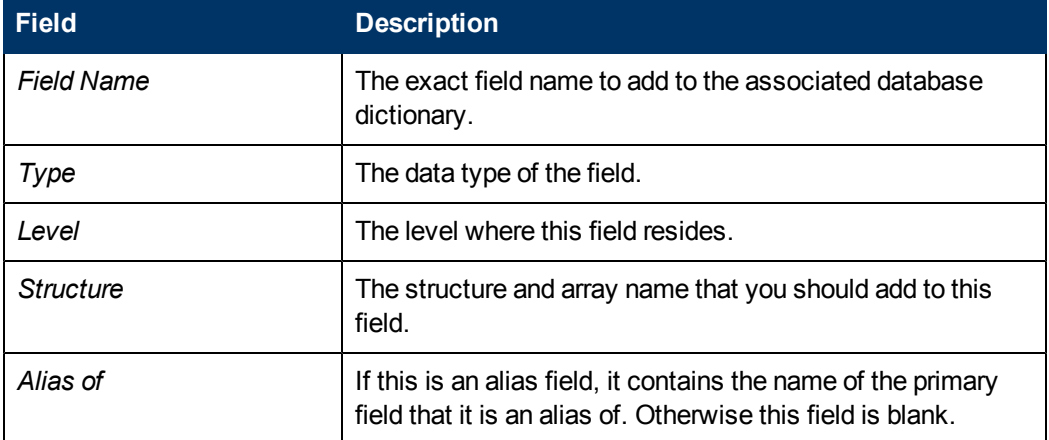

#### **List of sqlupgrade fields**

### <span id="page-22-0"></span>**Add new fields**

For the new fields to perform correctly, they must exist in the database dictionary and the SQL database. If you are updating your RDBMS mapped system manually, you must add them to the database and update the existing Service Manager SQL mapping. When you update a table in sqlsystemtables, add fields only through the database dictionary. Modifying the SQL mapping damages the file structure of the table.

### <span id="page-22-1"></span>**Determine the correct structure**

In most cases, you should add the new field to the descriptor structure. However, sometimes the Structure field contains something other than the word descriptor. When this occurs, add the new field to the appropriate location.

Action to take with non-descriptor fields:

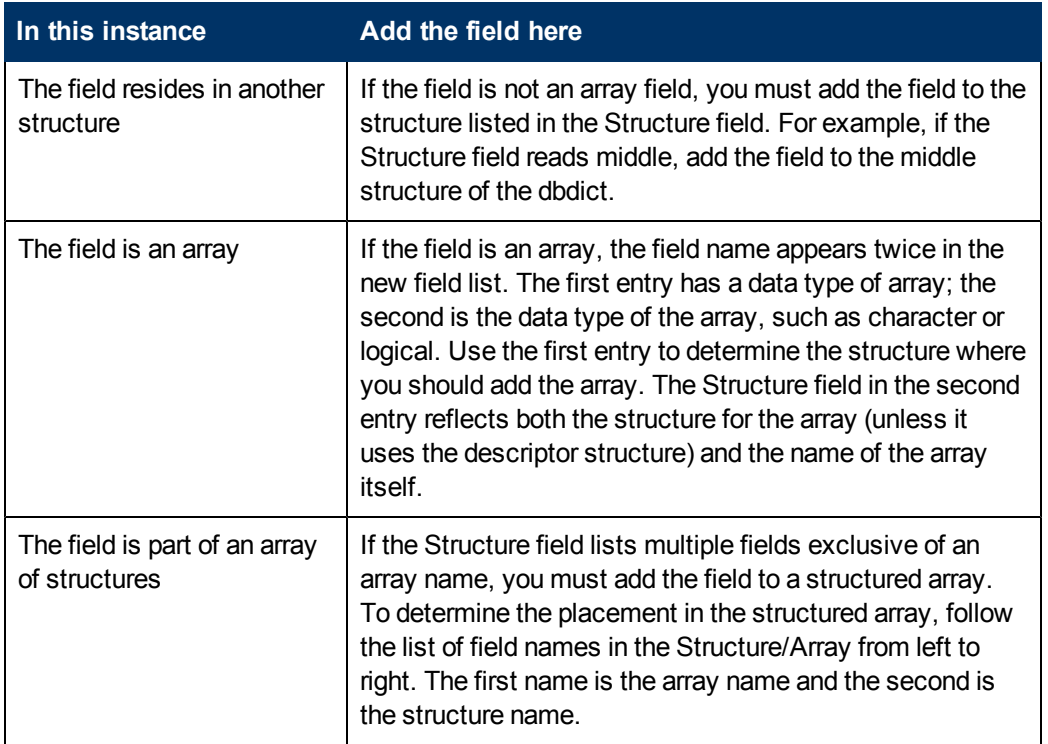

**Note:** When adding fields to an array of structures, add them in the same order as they appear in the sqlupgrade record.

# <span id="page-23-0"></span>**Step 3: Run the Upgrade Utility**

The running of the Upgrade Utility involves the following three primary phases:

- 1. In the first phase, the Upgrade Utility guides you through several questions and collects information needed for the upgrade.
- 2. The second phase is called the "dbdict update phase," where the utility updates dbdicts.
- 3. The third phase is called the "data update phase," where the utility updates application data.

To run the Service Manager Upgrade Utility:

- 1. Type **smupgrade** in the Service Manager client command box, and press **ENTER**. This opens the Upgrade Utility.
- 2. In the **UPGRADE UTILITY** section, click **SERVICE PACK**.
- 3. In the **Upgrade Processing** section, click **Apply an Upgrade**.
- 4. On the Welcome screen, verify that the **Applications version upgrading from** field displays your current application version (**9.20.000**), and then click **Next** to continue.

**Note:** If this screen does not display the correct version, do not continue with the upgrade. Instead contact HP Software Customer Support.

5. **Message: Please select the language(s) in addition to English to be upgraded.**

You see a list that displays all the supported non-English languages. By default, the languages that are installed on your Service Manager system are set to **true**. Select **false** for the languages that you do not want to upgrade, and click **Next**.

#### 6. **Message: Are you going to use this system to create a custom upgrade for another system?**

We are preparing a custom upgrade on a development system, so leave the selection as **Yes**, and then click **Next**.

#### 7. **Message: What is the fully qualified path to the HP Service Manager Upgrade patch files?**

By default, the text box displays the fully qualified path to the *Upgrade* folder on the Service Manager server. Keep the path unless it does not point to the correct folder, and then click **Next**.

#### 8. **Message: When HP Service Manager Upgrade doesn't recognize an object it should**

We are preparing a custom upgrade on a development system, so select **Install HP's Version of the Object Alongside Your Own**, and then click **Next**.

**Note:** The **Replace your version of the object with the HP Service Manager's version of the object** option is for applying a custom upgrade. Do not choose that option at this point unless you are sure to replace your own versions of objects and do not need to perform conflict resolution.

- 9. The upgrade is now ready to start. Click **Next**.
- 10. When you are asked whether you want to proceed, click **Yes**.
- 11. The Upgrade Utility displays the status when the upgrade is being processed.
- 12. When you receive an "UPGRADE IS COMPLETE" message, the Upgrade Utility has finished the data processing.

**Caution:** If new schedulers are displayed on the status window after the upgrade completes, do not stop the system! Let the schedulers finish the background data upgrade before stopping the system.

- 13. Exit the client and restart the server.
- 14. Open the **scversion** table in the Database Manager, and verify that the **Application Version** field is **9.30.000**. If this field displays a value other than **9.30.000**, check the log files to identify the issue that occurred.

### <span id="page-24-0"></span>**Upgrade Utility logs and error messages**

The Upgrade Utility creates a set of log files during the upgrade process. These files reside in the same directory as the upgrade files.

<span id="page-24-2"></span><span id="page-24-1"></span>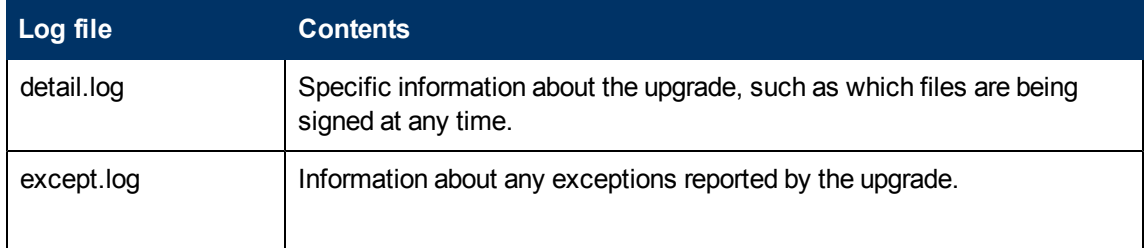

#### **List of upgrade log files**

<span id="page-25-0"></span>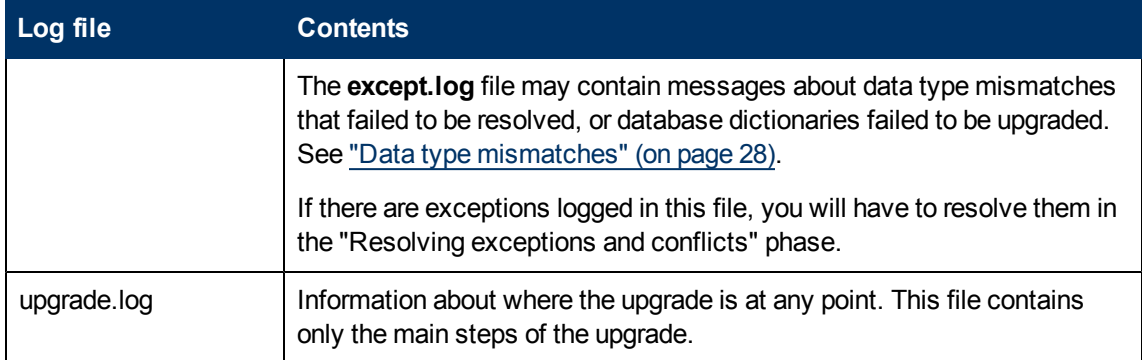

# **Chapter 5**

# <span id="page-26-0"></span>**Resolving exceptions and conflicts**

After you complete an application upgrade on your development system, you are ready to resolve the exceptions and conflicts that prevent certain objects from being updated. Before you resolve these situations, Service Manager features may not behave as expected, or may not function at all. This chapter will guide you through a process called "reconciliation."

Topics in this section include:

["Upgrade](#page-26-1) [results"](#page-26-1) [\(on](#page-26-1) [page](#page-26-1) [27\)](#page-26-1)

["Step](#page-27-1) [1:](#page-27-1) [Resolve](#page-27-1) [exceptions"](#page-27-1) [\(on](#page-27-1) [page](#page-27-1) [28\)](#page-27-1)

["Step](#page-28-1) [2:](#page-28-1) [Resolve](#page-28-1) [conflicts"](#page-28-1) [\(on](#page-28-1) [page](#page-28-1) [29\)](#page-28-1)

["Step](#page-33-0) [3:](#page-33-0) [Make](#page-33-0) [additional](#page-33-0) [application](#page-33-0) [changes"](#page-33-0) [\(on](#page-33-0) [page](#page-33-0) [34\)](#page-33-0)

["Step](#page-34-0) [4](#page-34-0) [\(optional\):](#page-34-0) [Modify](#page-34-0) [automatically](#page-34-0) [fixed](#page-34-0) [data"](#page-34-0) [\(on](#page-34-0) [page](#page-34-0) [35\)](#page-34-0)

["Step](#page-35-0) [5:](#page-35-0) [Return](#page-35-0) [the](#page-35-0) [system](#page-35-0) [to](#page-35-0) [normal](#page-35-0) [operation"](#page-35-0) [\(on](#page-35-0) [page](#page-35-0) [36\)](#page-35-0)

["Step](#page-36-0) [6:](#page-36-0) [Test](#page-36-0) [the](#page-36-0) [system](#page-36-0) [\(functional](#page-36-0) [testing\)"](#page-36-0) [\(on](#page-36-0) [page](#page-36-0) [37\)](#page-36-0)

<span id="page-26-1"></span>["Step](#page-36-1) [7:](#page-36-1) [Back](#page-36-1) [up](#page-36-1) [the](#page-36-1) [system"](#page-36-1) [\(on](#page-36-1) [page](#page-36-1) [37\)](#page-36-1)

## **Upgrade results**

After you apply an out-of-box upgrade on the development system, the Upgrade Utility saves result information as to whether and how each object involved in the upgrade was updated. You can open the Upgrade Results list to view this information.

### <span id="page-26-2"></span>**View the upgrade results**

To view the upgrade results:

- 1. Type **smupgrade** in the Service Manager client command box, and press ENTER. This opens the Upgrade Utility.
- 2. In the UPGRADE UTILITY section, click **View/Merge Upgrade Results**.
- 3. In the **Result** drop-down list, select the type of results you want to search for.

#### **Example:** Renamed

When you select a result type from the drop-down list, the description of that result type appears under the drop-down list.

- 4. Click **Search**.
- 5. A list is returned that displays all the result records of the specified type. Review each record to resolve conflicts or exceptions as appropriate.

**Note:** Some types of results are only informational and do not require any follow-up action.

### <span id="page-27-0"></span>**Manage the upgrade result data**

To manage the upgrade result data more easily, you can either:

- <sup>l</sup> Open the Upgrade Results list, click **More** or the More Actions icon, and click **Export to Excel** to manage the data in a Microsoft Excel document, or
- <sup>l</sup> Open the Upgrade Results list, click **File** → **Print** → **List View** to print the list of records. (See the Help Server documentation for more information.)

### <span id="page-27-1"></span>**Step 1: Resolve exceptions**

Exceptions were logged if the Upgrade Utility could not update an object. After running an upgrade, you can identify exceptions by viewing error messages in the except.log file. Some of the exceptions are also reported in the Upgrade Results list as records marked as "Error."

### <span id="page-27-2"></span>**Data type mismatches**

If the data type of a field in your dbdict does not match the data type of the like-named field defined in the dbdict provided by the upgrade package, the Upgrade Utility cannot merge these dbdicts. For example, if an existing dbdict has a scalar field and the Upgrade Utility attempts to add a structure field with the same name, this discrepancy prevents the dbdict from being updated.

To fix this issue, you can change the data type and the SQL type of the field, and use Complex Update to migrate existing data on that field to the target data type. The following is an example that shows the process of fixing a typical data type mismatch.

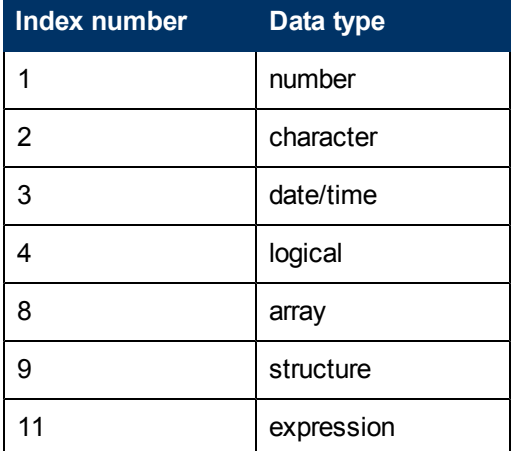

<span id="page-27-3"></span>**Note:** The error messages in the except.log file identify each data type by an index number:

**Example:** The dbdict for the **FolderRights** table has a **delete** field with the "logical" data type. The Upgrade Utility tries to update the **delete** field with the "character" data type, which has possible values of "always," "never," "workgroup," and "assigned."

To fix this data type mismatch:

- 1. In the dbdict for the **FolderRights** table, add a field named **delete.tmp** with a data type of **character**, and update the dbdict.
- 2. Log out of the system and log back in.
- 3. Make sure that the Complex Update feature is enabled for the **FolderRights** table.
- 4. In the Database Manager, search for all records in the **FolderRights** table.
- 5. From the More Actions menu, click **Mass Update**.
- 6. When you are asked whether you want to update all records, click **Yes**.
- 7. Click **Complex Update** on the toolbar.
- 8. In the statements area under **Instructions for action on EACH RECORD**, add statements using standard RAD expressions to migrate data from the **delete** field to the **delete.tmp** field.

#### **Example:**

```
if delete in $file=true then delete.tmp in $file="always" else
delete.tmp in $file="never"
```
- 9. In the dbdict for the **FolderRights** table, edit the **delete** field and add the **Type** (character) and **SQL Type** (same as the SQL Type automatically assigned for **delete.tmp**).
- 10. Log out of the system and log back in.
- 11. In the Database Manager, search for all records in the **FolderRights** table.
- 12. From the More Actions menu, click **Mass Update**.
- 13. Click **Complex Update** on the toolbar.
- 14. In the statements area under **Instructions for action on EACH RECORD**, add statements using standard RAD expressions to migrate data from the **delete.tmp** field to the **delete** field and empty the **delete.tmp** field.

#### **Example:**

delete in \$file=delete.tmp in \$file; delete.tmp in \$file=NULL

- 15. In the dbdict for the **FolderRights** table, delete the **delete.tmp** field.
- 16. Log out of the system and log back in.
- 17. Test the change by updating records in the **FolderRights** table and populating the **delete** field with "always," "never," "workgroup," or "assigned."

#### <span id="page-28-0"></span>**Unexpected errors**

If the except.log file or the Upgrade Results list reports any errors other than data type mismatches, contact Customer Support for assistance.

### <span id="page-28-1"></span>**Step 2: Resolve conflicts**

In this step, you are going to resolve the conflicts between your objects and the objects provided in the upgrade package.

### <span id="page-28-2"></span>**Standard conflict resolution process**

The following is the standard process of resolving conflicts:

- 1. To view the conflicts, click **View/Merge Upgrade Results** and search for records with a status of "Renamed."
- 2. For each renamed object, you can choose one of the following options.

**Dption 1:** Use your customized object instead of the new object.

In this case, delete the new object that is prefixed with NEW930.

**Dption 2:** Use the new object instead of your customized object.

In this case, delete your customized object and rename the new object by removing the prefix.

**• Option 3:** Merge the changes shipped with the new object into your customized object.

In this case, find out what changes the new object includes, manually apply those changes to your customized object, and then delete the new object that is prefixed with NEW930.

**Note:** The Merge tool can assist you in comparing the objects and merging the code. See ["Using](#page-32-0) [the](#page-32-0) [Merge](#page-32-0) [tool"](#page-32-0) [\(on](#page-32-0) [page](#page-32-0) [33\)](#page-32-0) for more information.

- 3. Whichever option you choose, after you make the change, you must mark the object as reconciled so that the Upgrade Utility will not identify this object as conflicting when applying a custom upgrade. To do this:
	- a. Go back to the record in the Upgrade Results list for which you have already resolved all conflicts.
	- b. With the record selected, click **More** or the More Actions icon, and then click **Mark as Reconciled**.
	- c. Click **Save**.
- 4. Repeat these steps to resolve all the result records that are marked "Renamed."

### <span id="page-29-0"></span>**Display components**

The Upgrade Results list also includes conflicts in display components. You can follow the standard conflict resolution process to resolve these conflicts. However, you must pay special attention to following types of display components:

- The Display RAD application (RAD=display)
- displayscreen records
- displayoption records
- displayevent records

#### <span id="page-29-1"></span>**Display application**

<span id="page-29-4"></span>The Display RAD application (RAD=display) is a Service Manager RAD application that provides access to RAD features without requiring RAD programming skills or RAD licensing.

If the Display RAD application appears in your upgrade results list, perform conflict resolution on that application as part of the standard conflict resolution process. It is highly recommended that you use the new version of the application.

#### <span id="page-29-2"></span>**Display screen records**

<span id="page-29-3"></span>Display screens are individual records identified by a unique screen ID. The displayscreen records define the attributes of a screen and provide access to the individual records for options and events. A display screen is not the same as a form.

**Caution:** There are triggers attached to the displayscreen file. Changes to the records in this file affect their associated display options and events.

If any displayscreen objects appear in your upgrade results list, perform conflict resolution on those records by following the standard conflict resolution process.

### <span id="page-30-0"></span>**Display options and display events**

The Upgrade Utility upgrades the display components in the same manner as all other components. The **displayoption** table and the **displayevent** table have a unique identifier, stored in the ID field. The upgrade process assigns an ID to every display option following the pattern: **<screen id>**\_ **<action>**\_**<number>**, where the screen ID and action are from the display option (or event), and the number is an optional field added when multiple options have the same screen ID and action.

If options that have been added to your system have the same action as others in the same display screen, the upgrade process assigns a <number> in the order of the options' GUI option number.

If an added option was not the last option in terms of GUI option number, the upgrade process does not add the additional numbers in the ID field in the same order as they would have for an out-of-box system. The upgrade process renames the added option and any option after it (in GUI option order), it does not upgrade them automatically.

To ensure that this type of renaming does not happen in future upgrades, when performing conflict resolution on these options, use the ID of the renamed option, **NEW930<screen id>\_<action>\_ <number>** and manually change the identifier of the added options. Rename all other options to match the ID of the renamed ones.

When renaming an option, use an identifier to specify that this is a customized option, added for your installation. For example, an ID might look like: "**apm.edit.problem\_do nothing\_ACME1**".

This table gives an example of part of the display screen conflict resolution for **apm.edit.problem**.

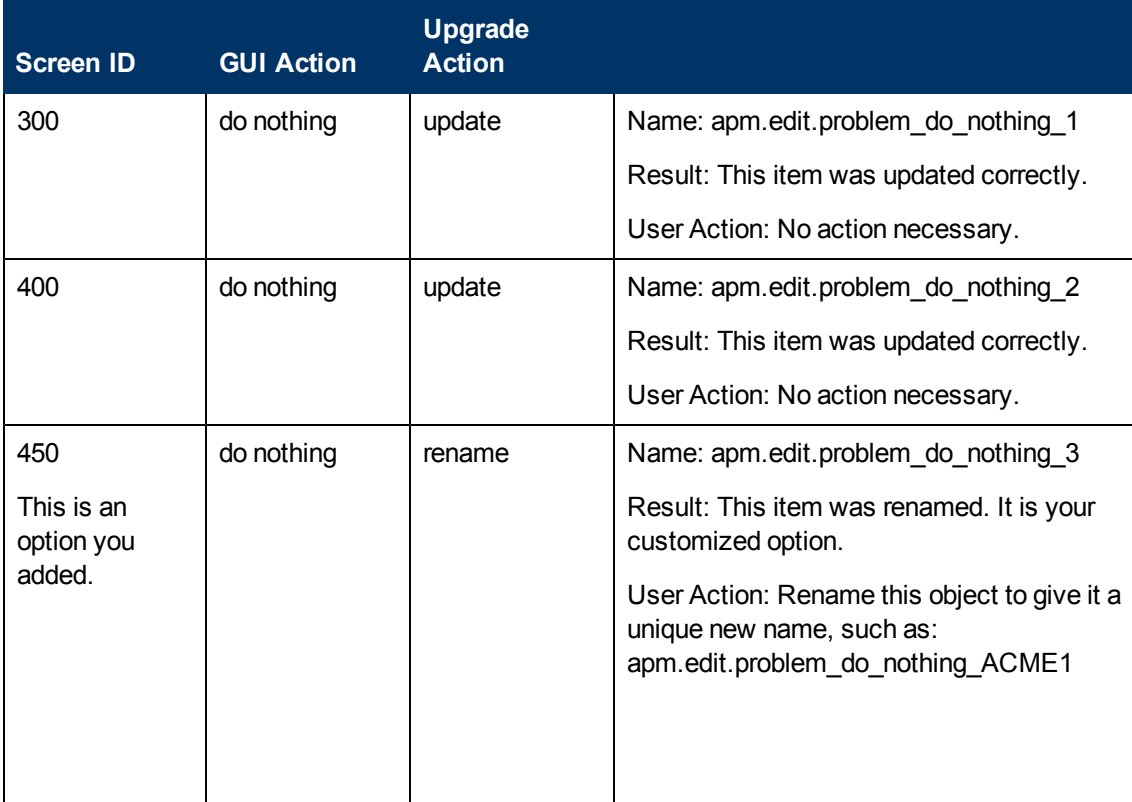

#### **Example conflict resolution for the apm.edit.problem display option**

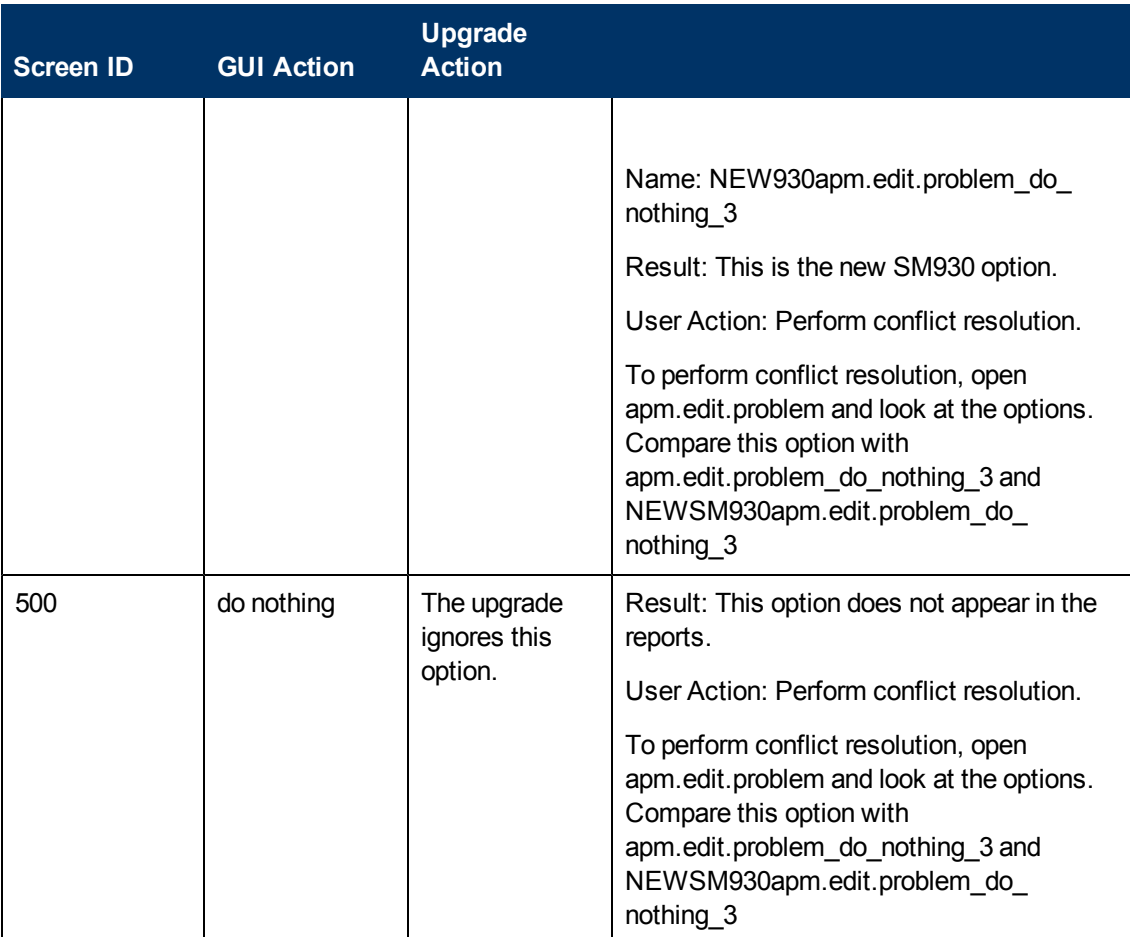

### <span id="page-31-0"></span>**RAD applications**

You can follow the standard conflict resolution process to resolve conflicts for RAD applications. In the Upgrade Results list, conflicts for RAD applications are displayed with an object type of "Application Cluster." These types of objects are different from the other object types because a RAD application is made up of records from several different tables.

### <span id="page-31-1"></span>**Options for resolving RAD application conflicts**

Records with the "Application Cluster" object type appear in the Upgrade Results list only in either of the following scenarios:

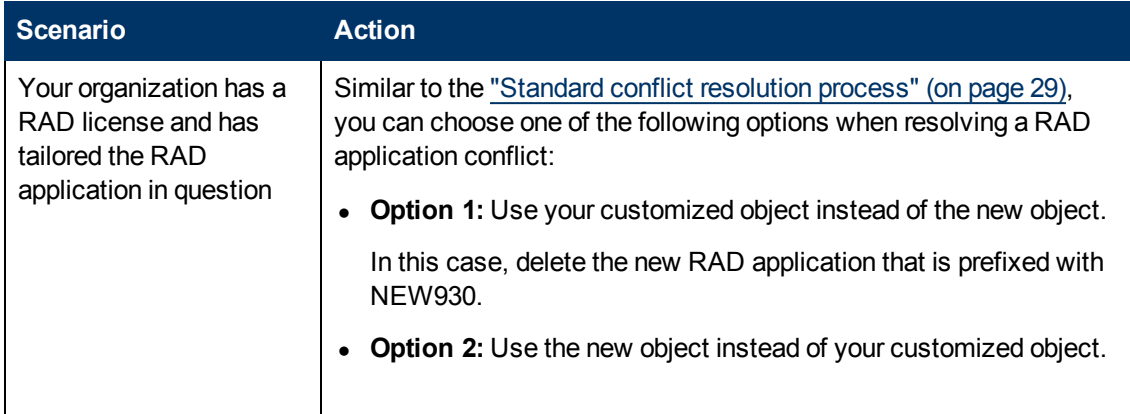

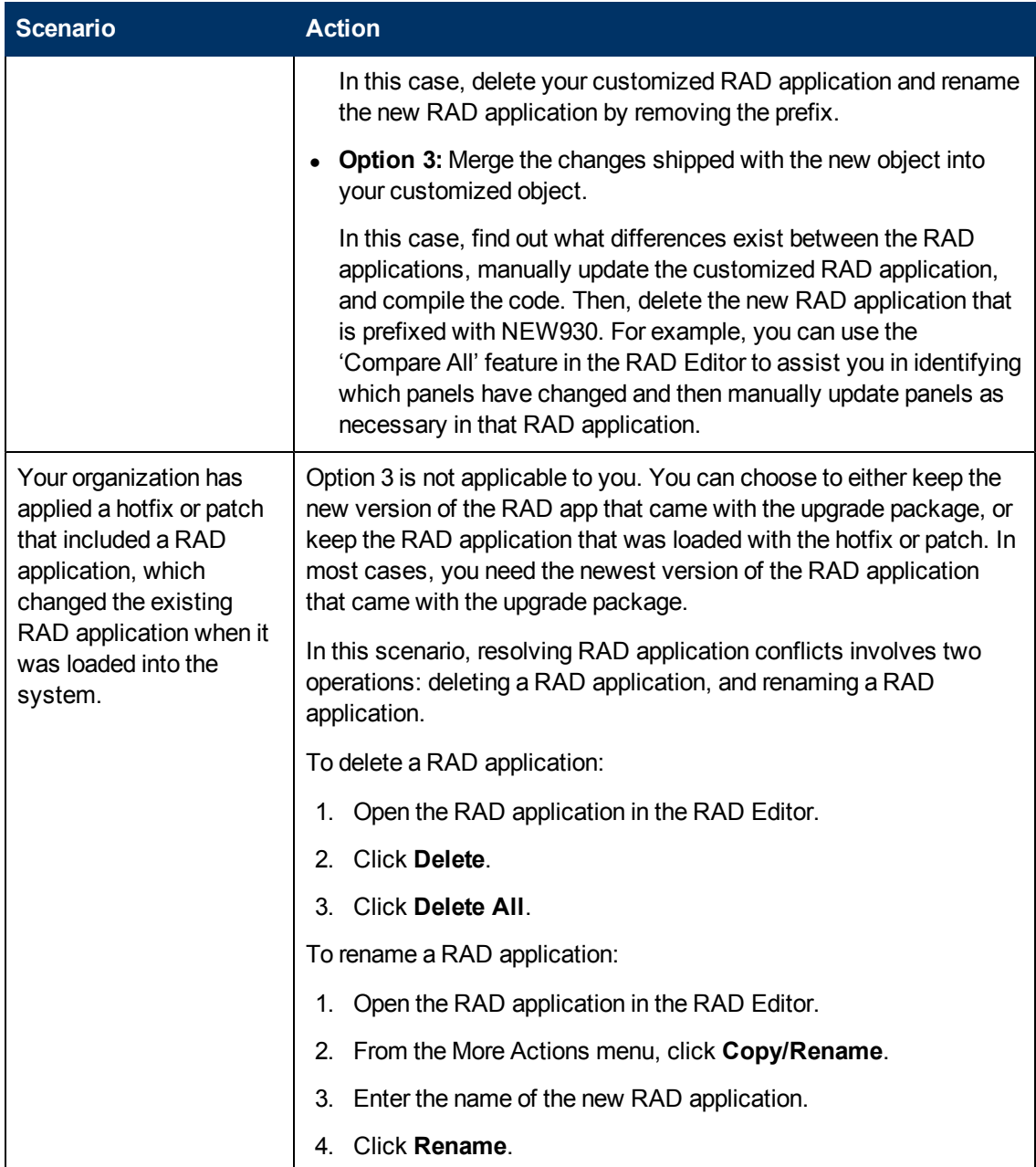

### <span id="page-32-0"></span>**Using the Merge tool**

The Merge tool allows you to examine the new and old versions of a record in a side-by-side view and determine which changes you want to include in the final record. It is recommended that you use the Merge tool for objects that are easily readable in XML format, such as JavaScript in ScriptLibrary records. The tool does not work with RAD applications.

This tool assists the conflict resolution process in these two ways:

• Allows you to identify where changes are located before you can visually compare the objects and make changes manually, such as in format records.

• Allows you to identify and merge changes directly between objects, such as in ScriptLibrary records

To use the Merge tool:

- 1. In the **UPGRADE UTILITY** section, click **View/Merge Upgrade Results**.
- 2. In the **Result** drop-down list, select **Renamed**.
- 3. Click **Search**.
- 4. A list is returned that displays all the result records of the "Renamed" type. Select a record that you want to examine, click **More** or the More Actions icon, and then click **Merge**.
- 5. In the merge view, select the changes you want to include in the new record.

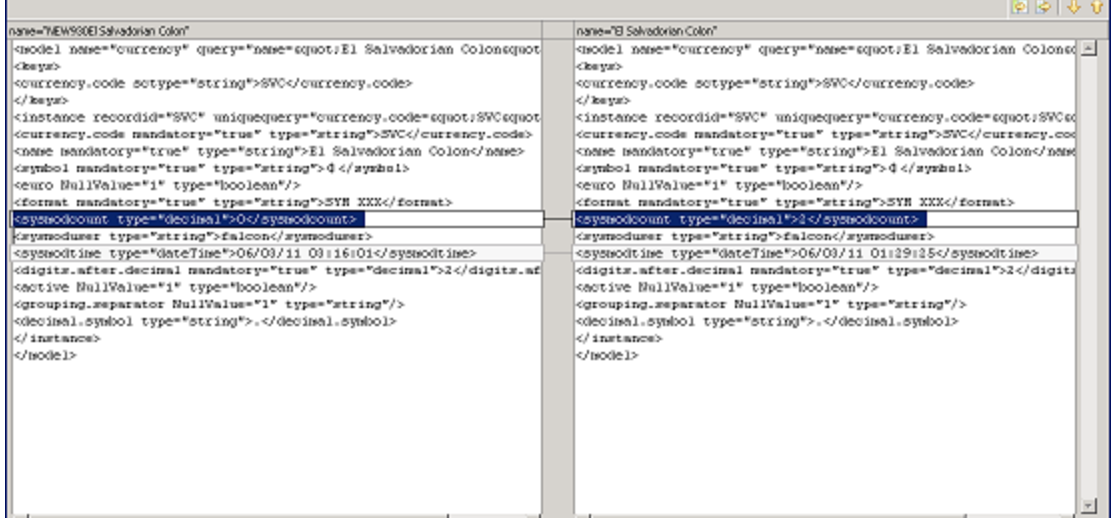

- a. Use the buttons at the top of the pane to select individual differences to bring from the new record over to the active record or,
- b. You can bring over the new record in its entirety.
- <span id="page-33-0"></span>6. Click **SAVE**.

## **Step 3: Make additional application changes**

This section lists changes that cannot be automated by the Upgrade Utility and changes that are required only for certain customers. Make these changes before testing and backing up your system.

### <span id="page-33-1"></span>**Handle key change failure**

If the Upgrade Utility fails to apply certain key changes, error information is logged into the except.log file. Review the log file and make appropriate operations:

**Error message 1:** Failed to add *<key\_type>* key: *<field\_name>* to table *<table\_name>*. You must add it manually.

To handle this error:

- 1. Type **dbdict** in the Service Manager command line, and press Enter.
- 2. In the **File Name** field, type the table name indicated by the error message, and click **Search**.
- 3. Click the **Keys** tab.
- 4. Position the mouse point in the key name part of an empty key structure, and click **New Field/Key**.
- 5. Select the appropriate key type from the combo list, and add the appropriate field to the key, as indicated by the error message.
- 6. Click **Add**, and click **Yes** to confirm.
- 7. Click the **Keys** tab, and click **OK** to save the change.
- 8. Repeat steps 1 through 7 for each key that failed to be added.

**Error message 2:** Failed to update *<key\_type>* key: *<old\_field\_name>* to *<new\_field\_name>* in table *<table\_name>*. You must update it manually.

To handle this error:

- 1. Type **dbdict** in the Service Manager command line, and press Enter.
- 2. In the **File Name** field, type the table name indicated by the error message, and click **Search**.
- 3. Click the **Keys** tab.
- 4. From the key list, select the key name that is indicated by the error message, and click **Edit Field/Key**.
- 5. Update the fields in the key according to the field names indicated by the error message.
- 6. Click **OK**, and click **Yes** to confirm.
- 7. Click the **Keys** tab, and click **OK** to save the change.
- 8. Repeat steps 1 through 7 for each key that failed to be updated.

**Error message 3:** Failed to remove *<key\_type>* key: *<field\_name>* from table *<table\_name>*. You must remove it manually.

To handle this error:

- 1. Type **dbdict** in the Service Manager command line, and press Enter.
- 2. In the **File Name** field, type the table name indicated by the error message, and click **Search**.
- 3. Click the **Keys** tab.
- 4. From the key list, select the key name that is indicated by the error message, and click **Edit Field/Key**.
- 5. Click **Delete**, and click **Yes** to confirm.
- 6. Click the **Keys** tab, and click **OK** to save the change.
- <span id="page-34-0"></span>7. Repeat steps 1 through 6 for each key that failed to be removed.

## **Step 4 (optional): Modify automatically fixed data**

The Upgrade Utility scans the existing records for duplicates when imposing a "Unique" or "No Duplicates" key on a field. If duplicates are found, the utility fixes the duplicates and continues the upgrade process. To do this, it differentiates duplicate items by appending suffixes such as -dup1, dup2...-dup*x*.

To correct the auto-modified values to your own values:

- 1. Open the sm.log file.
- 2. Search for **-dup** and locate a message that resembles the following:

```
RTE I scan: fix duplicates, changed column COLUMN_NAME in TABLE_
NAME to new value: ORIGINAL-dup1
```
This message indicates that duplicates were found on the *COLUMN\_NAME* field of the *TABLE\_NAME* table, and all duplicates other than the first instance were changed from *ORIGINAL* to *ORIGINAL***-dup1**, *ORIGINAL***-dup2**, and so on.

- 3. Change the auto-modified value to your own value, either by using the Service Manager client or by directly updating data in the RDBMS.
- 4. Search for the next occurrence of **-dup** to fix the next duplicate item.
- <span id="page-35-0"></span>5. Repeat steps 2 through 4 to change all the values that were updated by the upgrade utility.

### **Step 5: Return the system to normal operation**

After the upgrade, the system may exhibit abnormal behavior until you return it to its normal operating environment.

**Important**: All upgrade-related files should be removed from the system after successful completion of the upgrade. For information on removing these files, see ["Step](#page-42-0) [5:](#page-42-0) [Clean](#page-42-0) [up](#page-42-0) [upgrade](#page-42-0) [objects"](#page-42-0) [\(on](#page-42-0) [page](#page-42-0) [43\).](#page-42-0)

To return to a normal operating environment:

- 1. Log out.
- 2. Stop the server.
- 3. Remove the comment from the system start entry from the  $sm.cfg$  file.
- 4. Restore all the parameters that you updated in **sm.ini** and **sm.cfg** to their original state.
- 5. Add all parameters that are documented as necessary for your upgraded system to run properly.
- 6. Restart the Service Manager server.
- 7. Log on.
- 8. Wait for the background processes to finish.
- 9. Regenerate the IR keys on the **incidents** table. Regenerating an IR key may take a long time, so you can schedule this regeneration to occur during scheduled maintenance. For more information, see the instructions on how to regenerate IR keys in the Service Manager Help Server documentation.

**Note:** Service Manager does not recompile indexes in your RDBMS. If your RDBMS is not configured to recompile indexes automatically after index changes, you must recompile your indexes manually.

# <span id="page-36-0"></span>**Step 6: Test the system (functional testing)**

After you resolve all conflicts, test the upgraded system and verify that it functions properly. If there are problems that you cannot resolve, contact HP Customer Support.

# <span id="page-36-1"></span>**Step 7: Back up the system**

Make a checkpoint backup of the data files to enable you to restore from this point, if necessary. Refer to the documentation for your RDBMS for backup instructions.

# **Chapter 6**

# <span id="page-38-0"></span>**Creating and applying the custom upgrade**

Now you have resolved all the exceptions and conflicts. It is necessary to package all the reconciled objects together into a "custom upgrade" so that they can be moved into the production environment automatically.

Topics in this section include:

- ["Step](#page-38-1) [1:](#page-38-1) [Build](#page-38-1) [a](#page-38-1) [custom](#page-38-1) [upgrade"](#page-38-1) [\(on](#page-38-1) [page](#page-38-1) [39\)](#page-38-1)
- ["Step](#page-39-0) [2:](#page-39-0) [Apply](#page-39-0) [the](#page-39-0) [custom](#page-39-0) [upgrade](#page-39-0) [to](#page-39-0) the [test](#page-39-0) [system"](#page-39-0) [\(on](#page-39-0) [page](#page-39-0) [40\)](#page-39-0)
- ["Step](#page-41-0) [3:](#page-41-0) [Test](#page-41-0) [the](#page-41-0) [custom](#page-41-0) [upgrade"](#page-41-0) [\(on](#page-41-0) [page](#page-41-0) [42\)](#page-41-0)
- ["Step](#page-41-1) [4:](#page-41-1) [Apply](#page-41-1) [the](#page-41-1) [custom](#page-41-1) [upgrade](#page-41-1) [to](#page-41-1) the [production](#page-41-1) [system"](#page-41-1) [\(on](#page-41-1) [page](#page-41-1) [42\)](#page-41-1)
- <span id="page-38-1"></span>• ["Step](#page-42-0) [5:](#page-42-0) [Clean](#page-42-0) [up](#page-42-0) [upgrade](#page-42-0) [objects"](#page-42-0) [\(on](#page-42-0) [page](#page-42-0) [43\)](#page-42-0)

### **Step 1: Build a custom upgrade**

If you have followed all the steps to this point, you have already run the upgrade against the duplicate system you created of your production system, and you have performed reconciliation for that system. This section describes how to build a custom upgrade, which is then applied to your test system and production system.

To build the custom upgrade:

- 1. Log on to the reconciled development system.
- 2. Before you begin to build the custom upgrade, you need to back up (or duplicate) the production system. For information on duplicating your system, see ["Step](#page-17-0) [4:](#page-17-0) [Duplicate](#page-17-0) [the](#page-17-0) [production](#page-17-0) [environment"](#page-17-0) [\(on](#page-17-0) [page](#page-17-0) [18\)](#page-17-0).
- 3. Create a folder for the custom upgrade on the Service Manager server. You can assign any name you like to this folder. However, for documentation purposes, this folder will be referred to as the *CustomUpgrade* folder. Ensure that the *CustomUpgrade* folder is empty.

**Note:** If you are connecting to the Service Manager server from a client that is installed on a remote client computer, make sure that the folder is created on the Service Manager server instead of the client computer.

- 4. Type **smupgrade** in the Service Manager client command box, and press **ENTER**. This opens the Upgrade Utility.
- 5. In the **UPGRADE UTILITY** section, click **SERVICE PACK**.
- 6. In the **Upgrade Processing** section, click **Create an Upgrade**.
- 7. On the Welcome screen, click **Next**.
- 8. **Message: What is the name of this release (e.g. SM7).**

Specify a name for the custom upgrade package, and click **Next**.

**Example:** SM930.

#### 9. **Message: Please select which currently supported language(s) in addition to English are to be included in this build**

On this screen, a list displays all the non-English languages installed on the system. By default, these languages are set to **true**. Select **false** for the languages that you do not want to package into the custom upgrade, and click **Next**.

**Note:** You **cannot** go back and rerun the upgrade to select additional languages. You must ensure that all applicable languages have true selected.

#### 10. **Message: Where do you want the upgrade files to be exported?**

Type the fully-qualified path to the folder where the Upgrade Utility should create files, and then click **Next**. This should be the path to the empty *CustomUpgrade* folder that you created in step 3.

#### 11. **Message: Which patch file should be used to build the upgrade?**

Select the most recent patch record from the menu (**SM93**), and click **Next**.

#### 12. **Message: Take which action?**

Keep the default setting **Complete Upgrade Build**, and click **Next**.

**Note:** The other options are not available for use at this time.

#### 13. **Message: Warning. This process will destroy any existing upgrade definitions on file. Proceed?**

Click **Yes** to continue.

14. When you receive a "Finished creating the transfer files for the upgrade" message, the Upgrade Utility has finished the data packaging.

## <span id="page-39-0"></span>**Step 2: Apply the custom upgrade to the test system**

<span id="page-39-1"></span>You need to apply the newly-created custom upgrade to your test system for user acceptance testing.

**Note:** If you experience problems, such as a power failure or a network connection error while upgrading the system, you need to restore the database before attempting to run the upgrade again.

To upgrade the custom upgrade:

- 1. On the test system, which is a copy of your production system, complete all the preparation tasks in ["Preparing](#page-16-0) [for](#page-16-0) [an](#page-16-0) [upgrade"](#page-16-0) [\(on](#page-16-0) [page](#page-16-0) [17\)](#page-16-0).
- <span id="page-39-2"></span>2. Load **preupg.bin** and **transfer.bin**.

**Note:** You can load these two files with the steps that you followed in ["Step](#page-20-1) [1:](#page-20-1) [Load](#page-20-1) [the](#page-20-1) [application](#page-20-1) [upgrade](#page-20-1) [files"](#page-20-1) [\(on](#page-20-1) [page](#page-20-1) [21\),](#page-20-1) with some exceptions. Instead of using the files that you extracted from the product DVD, you must use the files in your *CustomUpgrade* folder.

- 3. Type **smupgrade** in the Service Manager client command box, and press **ENTER**. This opens the Upgrade Utility.
- 4. In the **UPGRADE UTILITY** section, click **SERVICE PACK**.
- 5. In the **Upgrade Processing** section, click **Apply an Upgrade**.

6. On the Welcome screen, verify that the **Applications version upgrading from** field displays your current application version (**9.20.000**), and then click **Next** to continue.

**Note:** If this screen does not display the correct version, do not continue with the upgrade. Instead contact HP Software Customer Support.

#### 7. **Message: Please select the language(s) in addition to English to be upgraded.**

You see a list that displays all the supported non-English languages. By default, the languages that are installed on your Service Manager system are set to **true**. Select **false** for the languages that you do not want to upgrade, and click **Next**.

#### 8. **Message: Are you going to use this system to create a custom upgrade for another system?**

We are applying a custom upgrade that includes objects that you consider final, so select **No**, and then click **Next**.

#### 9. **Message: What is the fully qualified path to the HP Service Manager Upgrade patch files?**

By default, the text box displays the fully qualified path to the *CustomUpgrade* folder on the Service Manager server. Keep the path unless it does not point to the correct folder, and then click **Next**.

#### 10. **Message: When HP Service Manager Upgrade doesn't recognize an object it should**

We are applying a custom upgrade that includes objects that you consider final, so select **Replace your version of the object with the HP Service Manager's version of the object**, and then click **Next**.

- 11. The upgrade is now ready to start. Click **Next**.
- 12. When you are asked whether you want to proceed, click **Yes**.
- 13. The Upgrade Utility displays the status when the upgrade is being processed.
- 14. When you receive an "UPGRADE IS COMPLETE" message, the Upgrade Utility has finished the data processing.

**Caution:** If new schedulers are displayed on the status window after the upgrade completes, do not stop the system! Let the schedulers finish the background data upgrade before stopping the system.

- 15. Exit the client and restart the server.
- 16. Open the **scversion** table in the Database Manager, and verify that the **Application Version** field is **9.30.000**. If this field displays a value other than **9.30.000**, check the log files to identify the issue that occurred.

Note how long it takes to apply the custom upgrade, so you will know how long the production system will be unavailable during the production upgrade. You can check the log file for an estimate.

### <span id="page-40-0"></span>**Tables and records that are not upgraded by the Upgrade Utility**

The Upgrade Utility does not automatically upgrade all tables and records. The patches record lists the tables and records that are packaged into the custom upgrade. Customizations made to any other tables or records will not be part of the custom upgrade. To make sure that the objects that

you have reconciled are moved to the production system, verify that these objects are in the patches record. If not, you can do one of the following:

- Create an unload file containing those objects by adding them to an unload script or using the standard Service Manager Unload/Export Facility,
- Make the same changes manually by directly modifying the objects on the production system. For records that you might have deleted, you can either build a purge script for those records or delete the records manually on the production system.

# <span id="page-41-0"></span>**Step 3: Test the custom upgrade**

After you apply the custom upgrade on the test system, perform user acceptance testing for all features, especially customized applications.Test the upgraded system with the new Service Manager client to verify any changes you have made in reconciliation. If the upgrade process has any problems, you need to contact HP Customer Support. After you complete testing of the upgraded system, you can use it to upgrade your production system.

To test the custom upgrade:

- 1. Return the system to a normal operating environment.
- 2. Install and configure the Service Manager client for the target version (see instructions in the *HP Service Manager Installation Guide*).
- 3. Use the new Service Manager client to log on.
- 4. Review the features described in the Service Manager 9.30 online Help.
- 5. Use the new Service Manager client to thoroughly test the upgraded system. Test all features that your users will access. Pay particular attention to areas that were modified on your system.

# <span id="page-41-1"></span>**Step 4: Apply the custom upgrade to the production system**

<span id="page-41-2"></span>After you test the custom upgrade on the test system, you need to apply the newly-created custom upgrade to your production system. This process is identical to the one you followed when applying your upgrade to your test system.

**Warning:** Do not apply an upgrade to your production system if it has not been thoroughly tested.

When you upgrade the production system:

- The production system should not be available to users while you are applying the custom upgrade.
- Ensure the upgrade files you created are accessible to the production system (the files are located on the same server).
- If you transfer the files to your production system by FTP, set FTP to binary mode.
- If you experience problems, such as a power failure or a network connection error while upgrading the system, you need to restore the database before attempting to run the upgrade again.

# <span id="page-42-0"></span>**Step 5: Clean up upgrade objects**

After you successfully apply the custom upgrade to your production system, you can run the purge tool to remove temporary objects that were generated by the Upgrade Utility.

However, the purge tool does not clean up artifacts that were left over by the upgrade, such as objects prefixed with OLD*<version\_number>* that are copied and renamed from pre-upgrade objects. Before running the purge tool, you can search the Upgrade Results list for records with a result type of "Forced" and export the list to an Excel file. You can manually delete those objects against the exported list at a later time when the system has been running for a while.

To run the purge tool:

- <span id="page-42-1"></span>1. Type **\*aapm.upgrade.purge** in the Service Manager client command text box. Press **Enter**.
- 2. Click **I'm done, and I want to remove the upgrade files completely**.
- 3. Click **OK**.

# **Chapter 7**

# <span id="page-44-0"></span>**Troubleshooting**

Before you contact HP Service Manager Customer Support, try the following troubleshooting instructions to identify and resolve your issues.

# <span id="page-44-1"></span>**Troubleshooting: The Upgrade Utility appears to stop responding**

#### **Symptoms**

The Upgrade Utility may appear unresponsive during the upgrade process. This issue may exhibit the following symptoms:

- The Windows Task Manager indicates that Service Manager client is not responding.
- The Upgrade Utility does not show the progress after you click **Next** to start the upgrade execution.
- The Upgrade Utility appears to stop at a percentage of completion.

#### **Resolution**

This is normal and does not indicate a problem with the upgrade. Additionally, the percentage on the status screen does not accurately indicate the actual progress.

## <span id="page-44-2"></span>**Troubleshooting: The client session was terminated during an upgrade**

#### **Symptoms**

The upgrade failed with "Session no longer valid" error when running in foreground mode. This issue is most likely to occur when you are creating or applying a custom upgrade.

The client session was terminated during an upgrade. The Service Manager client may temporarily lose heartbeat when the Upgrade Utility is running. If the server cannot detect the heartbeat for a certain amount of time, it disconnects the client session.

#### **Resolution**

To resolve this issue, restore the database to the latest pre-upgrade state, add a sessiontimeout: 1200 parameter to the sm.ini file, and then restart the upgrade. See also ["Step](#page-17-1) [5:](#page-17-1) [Update](#page-17-1) [Service](#page-17-1) [Manager](#page-17-1) [configuration](#page-17-1) [files"](#page-17-1) [\(on](#page-17-1) [page](#page-17-1) [18\).](#page-17-1)

**Note:** We recommend that you set the timeout period to a length of time that is long enough for an upgrade phase to complete.

## <span id="page-44-3"></span>**Troubleshooting: Unexpected errors during an upgrade**

#### **Symptoms**

An unexpected error stopped the upgrade, such as the Service Manager server running out of memory, stack overflow, power outage, and network failure.

#### **Resolution**

<span id="page-45-0"></span>Fix the issue that stopped the upgrade, restore the database to the latest pre-upgrade state, and then restart the upgrade.

## **Troubleshooting: Upgrade failed with a "Not enough shared memory available" error**

#### **Symptoms**

The upgrade process ended abruptly when you were applying an upgrade, and the following error message was logged into the sm.log file:

E big alloc: Not enough shared memory available to allocate <number> bytes

#### **Resolution**

Restore the database to the latest pre-upgrade state, increase the size of the shared memory (see ["Step](#page-17-1) [5:](#page-17-1) [Update](#page-17-1) [Service](#page-17-1) [Manager](#page-17-1) [configuration](#page-17-1) [files"](#page-17-1) [\(on](#page-17-1) [page](#page-17-1) [18\)\)](#page-17-1), and then restart the upgrade.

### <span id="page-45-1"></span>**Troubleshooting: Upgrade failed with a "signal 11" error**

#### **Symptoms**

The upgrade process ended abruptly and you received the following error message when you were applying an upgrade:

SOAP Fault occurred: A signal 11 was raised in native code. Client terminated.

#### **Resolution**

To resolve this issue:

- 1. Stop the Service Manager server and restore the database to the latest pre-upgrade state.
- 2. Add a **jsgctrigger:67108864** parameter to the sm.ini file.
- <span id="page-45-2"></span>3. Start the Service Manager server and restart the upgrade.

### **Troubleshooting: Database transaction log full**

#### **Symptoms**

The process ended abruptly when you were loading data or applying an upgrade. The sm.log file contains error messages that resemble the following:

[Microsoft][ODBC SQL Server Driver][SQL Server] The log file for database 'DB\_Name' is full. Back up the transaction log for the database to free up some log space. (message,add.schedule)

```
An error occurred while attemping to add a record
(file.load,add.record.0)
```
#### **Resolution**

Running an upgrade generates a huge number of transactions and this is likely to make the transaction log full. Restore the database to the latest pre-upgrade state, refer to the documentation for your RDBMS to increase the database transaction log size or enable auto-growth, and then restart the upgrade.

# <span id="page-46-0"></span>**Troubleshooting: Integrations do not work after an application upgrade**

#### **Symptoms**

After you upgrade you applications to Service Manager 9.30, certain existing integrations do not work correctly.

#### **Resolution**

Certain integration fields that were optional in the old application version have been made required in the new Service Manager 9.30 applications. Existing integrations that do not have those fields populated will become invalid. Therefore, you must remove and re-create these integrations in the Integration Manager. These integrations include the following:

- Release Control integration
- BSM OMi integration

For more information about your specific integration, see the Integrations section in the Service Manager Help.

# **Chapter 8**

# <span id="page-48-0"></span>**Data scan option**

Before you run an upgrade, you can scan a portion of your dataset for certain types of data that may cause issues following the upgrade. The data scan logs information into the sm.log file, including how many data records were scanned, and which records were automatically updated.

Currently, this option allows you to scan for two types of problematic data:

- Null values in fields applied with certain keys
- Mismatches between the data type defined on the field and the data type of the field value

The option available in the Upgrade Utility does not allow you to specify tables that are scanned. The tables that are scanned include the list of tables as noted in the latest patches record. To view the patches record, open the **patches** table by clicking **SERVICE PACK** → **Update Patch Definitions** in the Upgrade Utility.

For more information about the rtecall functions used during the data scans, and about how you can implement these functions to scan for additional tables, such as **probsummary**, see the latest Service Manager Programming Guide.

### <span id="page-48-1"></span>**Run the data scan option**

To run the data scan option:

- 1. Make sure you have already loaded the application upgrade files into the system. See ["Step](#page-20-1) [1:](#page-20-1) [Load](#page-20-1) [the](#page-20-1) [application](#page-20-1) [upgrade](#page-20-1) [files"](#page-20-1) [\(on](#page-20-1) [page](#page-20-1) [21\)](#page-20-1).
- 2. Type **smupgrade** in the Service Manager client command box, and then press ENTER.
- 3. In the **DATA SCAN UTILITY** section, click **Scan for and Fix Incorrect Data**.
- 4. Click **Next** and follow the instructions.
- 5. When the process is complete, you receive a report of the tables that were scanned and the incorrect data that was found and corrected. Results information is logged into the datascan.log file, which resides in the folder where you put the transfer.bin file.

### <span id="page-48-2"></span>**View the data scan results**

<span id="page-48-3"></span>Search the sm.log file for messages relating to the data scan.

#### **Null values disallowed by keys**

The data scan option scans for null values that violate the restrictions imposed by a "No Nulls" or "Unique" key. Then the utility:

- Removes the record if null values violate a "Unique" key, or
- Replaces one of the null values with a default value if null values violate a "No Nulls" key.

To modify the auto-modified values to your own values:

- 1. Open the sm.log file.
- 2. Search for **deleted a record** or **updated a record** to locate a message that resembles the following:

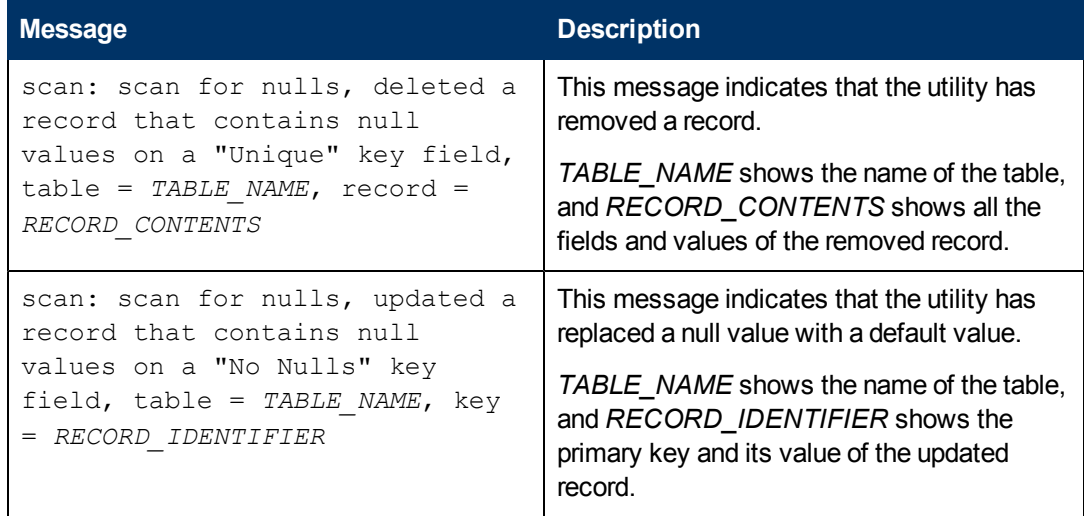

- 3. Change the auto-modified value to your own value or restore the removed record with valid field values, either by using the Service Manager client or by directly updating data in the RDBMS.
- 4. Search for the next occurrence of **deleted a record** or **updated a record** to fix the next automodified record.
- 5. Repeat steps 2 through 4 to change all the values that were updated by the upgrade utility.

### <span id="page-49-0"></span>**Data type mismatches**

The data scan option scans for mismatches between the data type defined on the field and the data type of the field value.

To modify the auto-modified values to your own values:

- 1. Open the sm.log file.
- 2. Search for **scan for inconsistent data types, table** and locate a message that resembles the following:

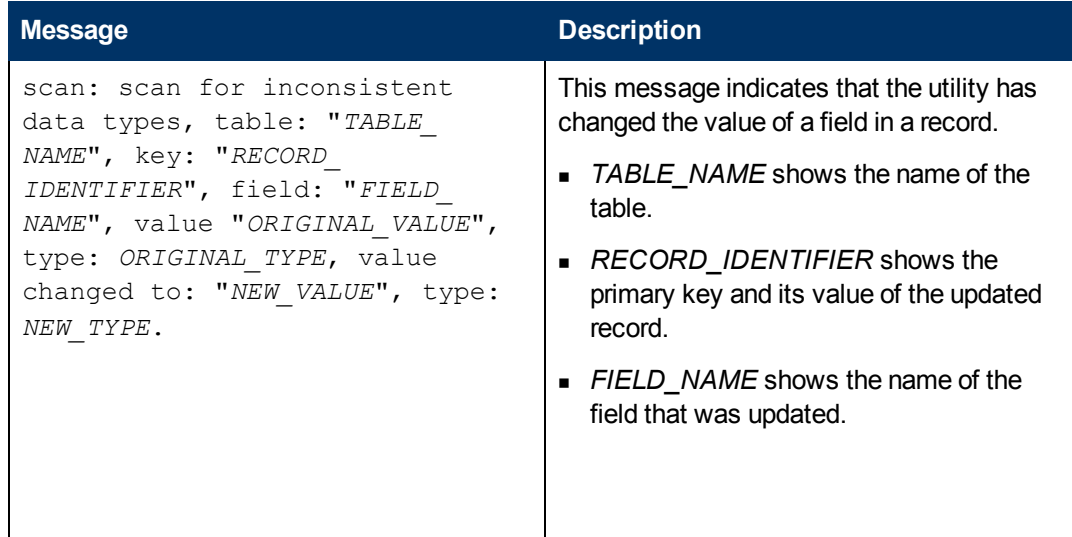

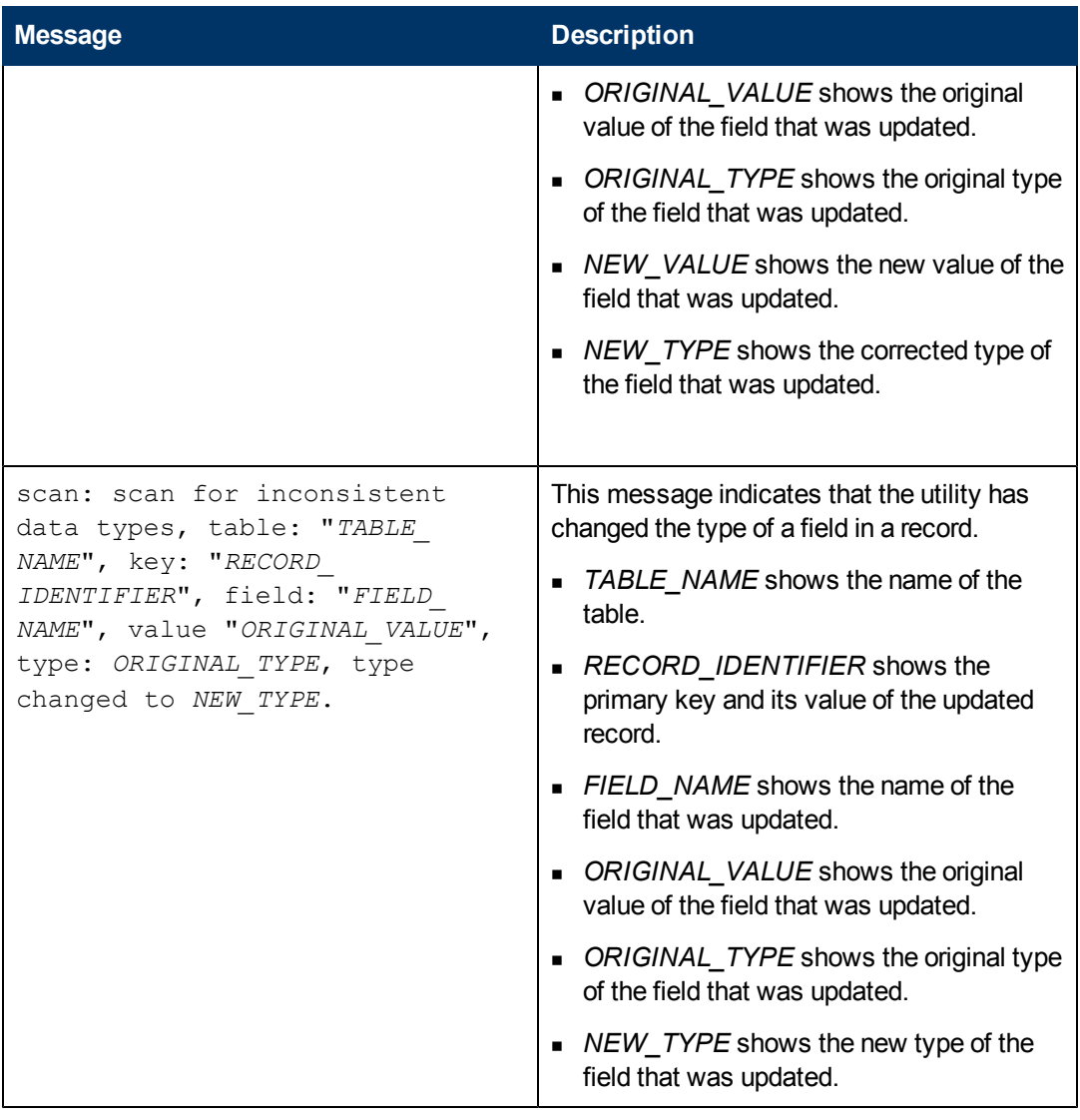

- 3. Change the auto-modified value to your own value, either by using the Service Manager client or by directly updating data in the RDBMS.
- 4. Search for the next occurrence of **scan for inconsistent data types, table** to fix the next automodified record.
- 5. Repeat steps 2 through 4 to change all the values that were updated by the upgrade utility.

# <span id="page-52-0"></span>**Glossary**

#### **A**

#### **application**

Applications are the Service Manager modules and their related configuration files. For example, Incident Management, Change Management, and Inventory Management are Service Manager applications.

#### **B**

#### **BLOB/Image**

BLOB is a data type for binary large objects in a database system. In certain RDBMS systems like Oracle, this binary data type is called BLOB. In other RDBMS systems like Microsoft SQL Server, this binary data type is called Image.

#### **C**

#### **command box**

The Service Manager command box refers to the command-line box on the top-left corner of the Service Manager client, which provides quick access to RAD applications.

#### **compatibility matrix**

A compatibility matrix defines the software, system, and platform environments that are supported by an HP software product.

#### **conflict**

A conflict refers to a situation where the Upgrade Utility identifies an existing

object as "changed" (different from its out-of-box version) when updating that object. To avoid overwriting your customization, the utility adds the new version of the object along with your customized version. Until you resolve this situation, Service Manager features may not behave as expected, or may not function at all.

#### **conflict resolution**

Conflicts may occur when you are applying the new Service Manager changes to your existing Service Manager installation, which is likely to include customizations, tailoring, and patches. The confilict resolution phase of the upgrade is to reconcile the differences between the customized objects and the objects provided by the upgrade package.

#### **custom upgrade**

A custom upgrade is the upgrade build that is created on the development system after applying the upgrade files and resolving conflicts. This custom upgrade is eventually exported from the development system and applied on the production system. A custom upgrade consists of new Service Manager application files that replaced old application files, customized application files that you retained, and merged files that combine prior customization with new application functionality.

#### **D**

#### **Data Policy**

Data Policy enables System Administrators to apply default values, mandatory fields, and lookup validations to a specific table. These policies, once set, are enforced across the entire system, regardless of what form is being used to display the data.

#### **data type mismatch**

A data type mismatch refers to a situation where the data type of a field in your dbdict does not match the data type of the like-named field defined in the dbdict provided by the upgrade package.

#### **database dictionary**

Service Manager maintains a logical view of your RDBMS tables and columns in the database dictionary. The database dictionary describes each table and column in your system and how they are mapped to logical entities within Service Manager.

#### **DDL**

In restricted-access RDBMS environments, Service Manager can create database definition language (DDL) describing the changes proposed by your database dictionary records. The RDBMS administrator can then create the necessary tables and columns for Service Manager manually. After the RDBMS has the necessary tables and columns, the Service Manager administrator can then update the database dictionary records to map to the actual RDBMS objects.

#### **detail.log**

The detail.log file includes specific information about the upgrade, such as which files are being signed at any time.

#### **development system (environment)**

A development system (environment) refers to a Service Manager system that mirrors your current production environment. Use this development system to run the Upgrade Utility and

build a custom upgrade. This system should not be on the same machine as the production server.

#### **display screen**

Display screens are individual records identified by a unique screen ID. The displayscreen records define the attributes of a screen and provide access to the individual records for options and events. A display screen is different from a form.

#### **E**

#### **except.log**

The except.log file includes information about any exceptions reported by the upgrade. The except.log file may have important messages about data type mismatches that you should resolve, or database dictionaries that it cannot upgrade.

#### **exception**

An exception refers to an error reported by the upgrade. It could be a data type mismatch that failed to be resolved, a dbdict change that failed to be applied, or an unexpected error that stops the upgrade. You must resolve all exceptions before you continue to resolve conflicts.

#### **index regeneration**

Index regeneration occurs when a database administrator recompiles indexes following changes that have been applied to Service Manager keys.

#### **IR key**

**I**

IR (information retrieval) key is a key type where the fields in the key are indexed by IR Expert. Only one IR key can be used per dbdict record or IR searches on that

file do not work. You can concatenate several fields in an IR key.

#### **K**

**key**

Keys are abstract entities that provide a logical view of the indexes in your RDBMS. When you create Service Manager logical keys, the server creates corresponding indexes in the back-end RDBMS.

#### **N**

#### **No Duplicates**

No Duplicates is a key type where the value of the complete key must be unique in the index or the values of all fields must be null.

#### **Nulls & Duplicates**

Nulls & Duplicates is a key type where all fields can be null and the complete key value can be in the index more than once.

#### **O**

#### **out-of-box version**

The out-of-box version of Service Manager refers to a Service Manager installation that is not customized, tailored, localized, or patched.

#### **P**

#### **Peregrine Four (P4)**

The legacy Database Management System (DBMS) that stored ServiceCenter data in a proprietary flatfile format. All HP Service Manager data must be converted to a supported Relational Database Management System (RDBMS).

#### **production system (environment)**

The production system (environment) is where the custom upgrade is applied.

#### **R**

#### **RAD**

The RAD (rapid application development) language is the native system language that Service Manager uses to communicate with its varioius routines and processes.

#### **RAD Comparison Utility**

The RAD Comparison Utility is a tool that compares two RAD applications and presents the differences onscreen.

#### **RDBMS**

The Relational Database Management System (RDBMS) refers to the database system that Service Manager uses for its storage, such as Oracle and SQL Server.

#### **run-time environment (RTE)**

The Service Manager run-time environment refers to the binary, load library, or executable layers of the Service Manager server.

#### **S**

#### **signature**

A signature for an HP Service Manager record is a numerical representation of the record. Any change to the contents of the record causes the signature of that record to change, depending on the definitions in the signaturemake file.

#### **T**

#### **tailoring**

Tailoring refers to changes made to Service Manager by creating and modifying control records using Service Manager utilities. Tailoring is the normal method of adapting Service Manager to each installation's requirements. Tailoring involves no Rapid Application Development (RAD) programming or coding changes.

#### **test system (environment)**

A test system (environment) refers to a Service Manager system that mirrors your current production environment for testing purposes. Run and verify the custom upgrade on the test system.

#### **U**

#### **Unique**

Unique is a key type where at least one field in the key must not be null and the value of the complete key must be unique in the index.

#### **unload**

The native HP Service Manager export format is the unload file. An unload file stores the database dictionary of Service Manager tables in addition to records.

#### **Upgrade Utility**

Upgrade Utility refers to a set of utilities that are shipped with the new software release for upgrading to the new Service Manager 9.30 applications.

#### **upgrade.log**

The upgrade.log file includes information about the upgrade status. It indicates where the upgrade is at a specific point. This file contains only the main steps of the upgrade.

# <span id="page-56-0"></span>**Index**

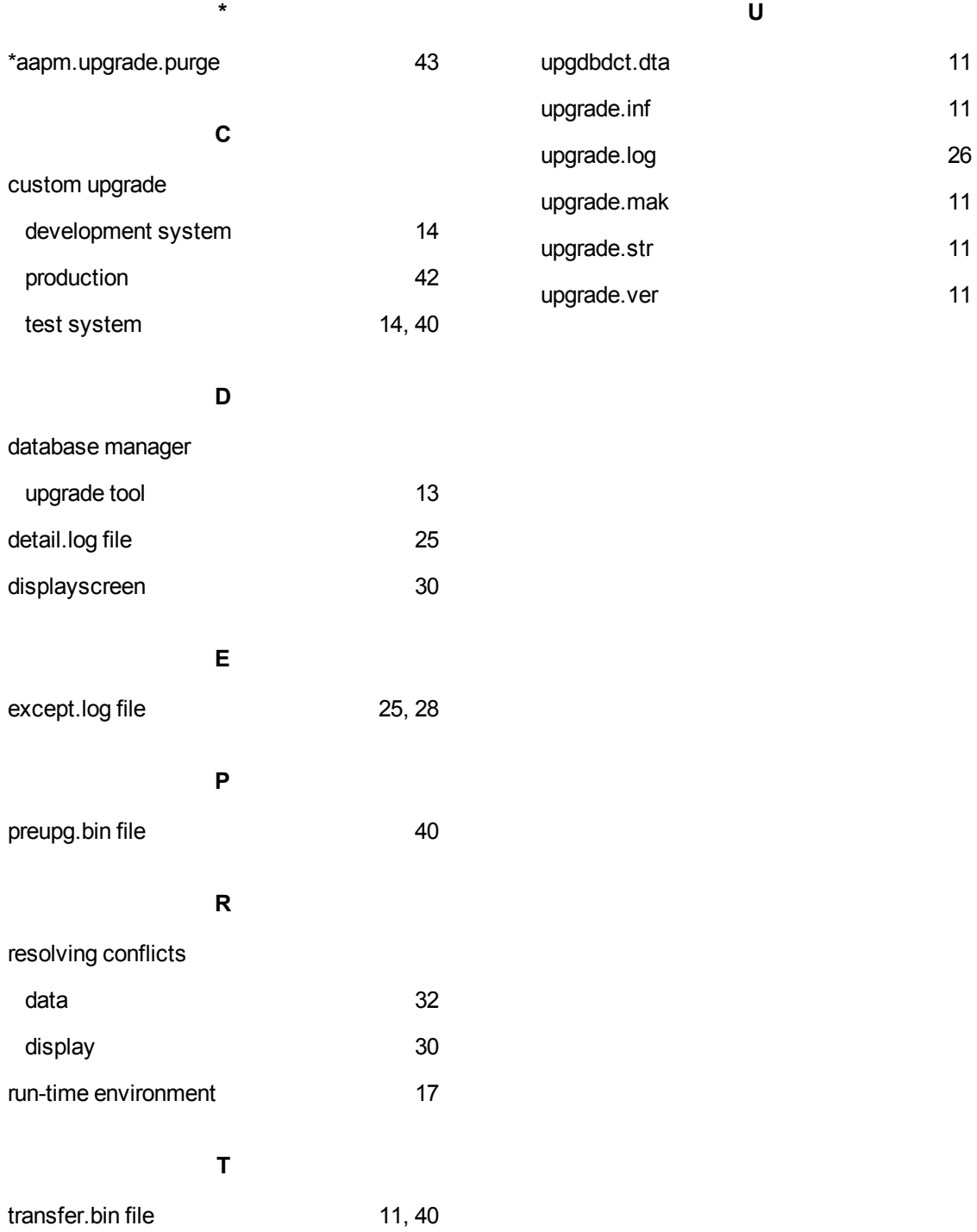

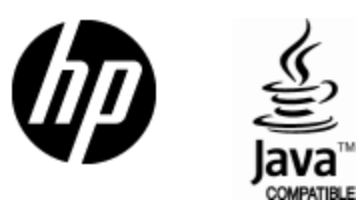

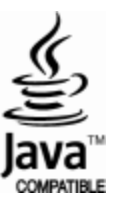